# **Installation Guide Manuel d'installation**

Upgrade Software Key Clé de mise à niveau logicielle

#### Model No. Modèle

# DMW-SFU1/ AG-SFU41G

**Please read the "Read before opening the bag containing the key code" (P2) carefully before using this product.**

**Avant d'utiliser le produit, veuillez lire attentivement "À lire avant d'ouvrir le sac qui contient le code de la clé" (P10).**

**Bitte lesen Sie die "Vor dem Öffnen des Umschlags mit dem Schlüssel-Code lesen" (P18) sorgfältig, bevor Sie das Produkt benutzen.**

**Por favor, lea detenidamente "Leer antes de abrir la bolsa que contiene el código clave" (P26) antes de usar este producto.**

**Leggere attentamente "Leggere prima di aprire la busta contenente il codice" (P34) prima di usare questo prodotto.**

在使用本產品之前,請仔細閱讀 **"** 打開包含金鑰代碼的包前閱讀 **" (P42)**。

본 제품을 사용하시기 전에 **"** 키 코드가 포함된 가방을 열기 전에 읽기 **" (P50)** 를 참조하시기 바랍니다 **.**

**Прежде чем использовать данное изделие, внимательно прочитайте раздел "Прочитайте до открытия пакета с кодом ключа" (P58).**

ير جي مر اجعة ظهر الكتيب للاطلاع على النسخة العربية من "دليل التثبيت" هذا .

ENGLISH

**ENG** 

FRANÇAIS

DEUTSCH

**DEUTSCI** 

ESPAÑOL

**ESPAÑO** 

ITALIANO

ITALIANC

한국어 中文(繁體)

한국어

#

# **Installation Guide** Upgrade Software Key

#### **Read before use**

Thank you for purchasing this Panasonic product.

This is an upgrade software key that enables the extended functions of the digital camera.

**• One upgrade software key can activate the software of only one camera.**

#### ∫ **Package contents**

- **1** A bag containing a key code
- **2** Installation Guide, Software Licensing Agreement (this leaflet)

**Read before opening the bag containing the key code**

#### **• The key code cannot be reissued. Keep it in a safe place.**

- **• Before opening the bag containing the key code, check the compatible model.**
- **• Before opening the bag containing the key code, read the "Software Licensing Agreement" carefully.**
- **• If you take the tape off the bag containing the key code to open it, you are considered to have agreed to the terms in the Software Licensing Agreement.**
- **• The product cannot be returned once you take the tape off the bag containing the key code to open it.**
- **• A computer with Internet access is required to use this product.**

After agreeing to the above statements, take the tape off the bag containing the key code, remove the key code from inside, and activate the software.

#### ∫ **Compatible models (As of November 2019)**

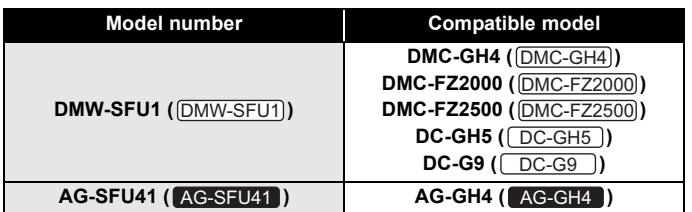

- The names inside the brackets are examples of the way products are referred to in this leaflet.
- Please note that certain information such as URLs of reference websites applies only to specific model numbers and compatible models.
- For information about the latest compatible models, refer to the support site below.
	- **: https://panasonic.jp/support/global/cs/dsc/download/** DMW-SFU1 **index3.html** (This Site is English only.)

**: http://pro-av.panasonic.net/** AG-SFU41

#### ∫ **Notes for repair**

#### **When requesting a repair, be sure to inform us of the key code along with a description of the repair request.**

The key code is required to repair the camera after activation.

- If the extended function is not available after the repair, reactivate the software.
- If the software cannot be reactivated, or if an error occurs:

DMW-SFU1]: Contact the Customer Support.

AG-SFU41 : Contact your dealer.

### **Contents**

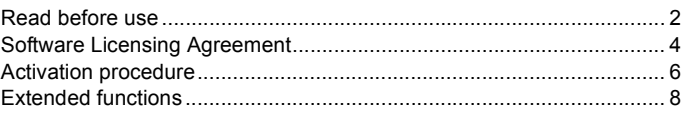

ENGLISH

**ENGLIS** 

# **Software Licensing Agreement**

Caution: Be sure to read the Software License Agreement before opening the bag containing the key code.

Thank you for purchasing this Panasonic product. Before opening the bag containing the key code packaged with this product, please read the Software Licensing Agreement below.

After agreeing to the terms of the Software Licensing Agreement, go to the activation code generation site and generate the "activation key". The activation key you have generated will allow you to use this software. Note that by opening the bag containing the key code, you are considered to have agreed with the terms of the Software License Agreement. The Software License Agreement is a legally binding agreement between you and Panasonic (hereinafter referred to as the Agreement). It is also proof that you have been granted a license to use the Software by Panasonic under the law.

Activation code generation site:

DMW-SFU1): https://eww.pavc.panasonic.co.jp/enhance/ActivationTop/en (This Site is English only.)

AG-SFU41 : http://pro-av.panasonic.net/en/gh4u/ag-sfu41g.html

#### ∫ **Article 1 License**

The users obtain the license of the software (i.e. the software loaded in the main device which can be activated using the activation key and the activation key packaged with this product), but the copyright or intellectual property right of the software does not transfer to the users.

#### ∫ **Article 2 Usage Device**

The software may be used on a single device loaded with the software and not on any other devices.

### ∫ **Article 3 Reverse Engineering, Decompiling or Disassembly**

The Software is provided to you as is, and Panasonic makes no express or implied warranties whatsoever with respect to the Software. You may not reverse engineer, decompile, or disassemble the Software. Panasonic or any of its distributors or dealers shall not be bound by warranty for any defects in the Software or damage to you caused by your reverse engineering, decompiling, or disassembly of the Software.

#### ∫ **Article 4 Indemnification**

Panasonic or any of its distributors or dealers shall not be liable for any damage suffered by Licensee, either directly or through claims from a third party, arising from or in connection with Licensee's use of the Software. Furthermore, Panasonic does not guarantee the successful operation of the software unless it is used with any of Panasonic.

#### ∫ **Article 5 Changes to Specifications**

Panasonic may change the information in the specifications and related documents for the Software without prior notice in the future.

#### ■ Article 6 Export Control

You shall comply with all laws and regulations related to export control at home and abroad with respect to the Software.

#### ∫ **Article 7 Legal system**

This document shall be governed by and construed and enforced in accordance with the laws of Japan, without regard to its conflict of law provisions.

#### ∫ **Article 8 Conflict resolution**

Any dispute arising out of or in relation to this document shall be subject to the exclusive jurisdiction of the Osaka District Court.

#### **Please note the following.**

- Panasonic cannot be held liable for any direct or indirect damages resulting from the use or malfunction of this software.
- Panasonic cannot be held liable for damages arising from data corruption or loss as a result of using this software.

#### **Activation procedure**

Use the procedure below to activate the extended functions.

• A memory card that can be used in the camera will be required to activate the software. (Hereafter referred to as "card")

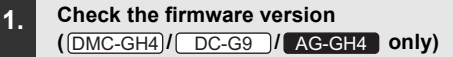

Check the firmware version of the camera.

#### **Select the menu.**

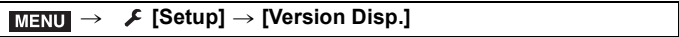

#### **• Firmware versions that support the software key**

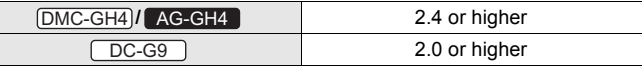

• For the latest information on the firmware or to download/update the firmware, visit the following support website:

DMC-GH4) / DC-G9 : https://panasonic.jp/support/global/cs/dsc/ (This Site is English only.)

#### **: http://pro-av.panasonic.net/** AG-GH4

#### **2. Export the device information**

Export the device information from the camera.

#### **1 Insert the card into the camera.**

- Insert a card formatted with the camera.
- When a digital camera compatible with the double slot function is used, insert the card into card slot 1.
- **2 Select the menu.**

$$
\overline{\text{MENU}} \rightarrow \text{ } \mathcal{F} \text{ } [\text{Setup}] \rightarrow [\text{Active}]
$$

### **3 Press** 3**/**4 **to select [Export Serial Code] and then press [MENU/SET].**

- Confirmation screen is displayed. It is executed when [Yes] is selected.
- The device information (file name: SERIAL.LST) will be saved to the "PRIVATE\PANA\_GRP\PAVC\LUMIX\ACTV" folder on the card.

#### **3. Acquire the activation code**

Acquire an activation code from the site that generates it.

- The supplied key code is required to acquire an activation code. Agree to the Software Licensing Agreement, and remove the key code from its bag.
- **1 Insert the card containing the device information into a PC connected to the Internet.**
- **2 Using a browser on the PC, access the activation code generation site, and follow the on-screen instructions to acquire an activation code.**

Activation code generation site:

**:**  DMW-SFU1

**https://eww.pavc.panasonic.co.jp/enhance/ActivationTop/en** (This Site is English only.)

**:**  AG-SFU41

**http://pro-av.panasonic.net/en/gh4u/ag-sfu41g.html**

- The activation code (file name: ACTIVE.LST) will be saved to the "PRIVATE\PANA\_GRP\PAVC\LUMIX\ACTV" folder on the card.
- If another "ACTIVE.LST" file is already stored in the "PRIVATE\PANA\_GRP\PAVC\LUMIX\ACTV" folder on the card, the new file may overwrite it and be saved. Before saving the new file, confirm that there is no "ACTIVE LST" file in the above folder.

#### **4. Import the activation code**

Import the activation code to the camera to enable the extended functions.

#### **1 Insert the card containing the activation code into the camera.**

- When a digital camera compatible with the double slot function is used, insert the card into card slot 1.
- **2 Select the menu.**

$$
\boxed{\text{MENU}} \rightarrow \text{ } \mathcal{F} \text{ } [\text{Setup}] \rightarrow [\text{Active}]
$$

- **3 Press** 3**/**4 **to select [Import Activation Code] and then press [MENU/SET].**
	- Confirmation screen is displayed. It is executed when [Yes] is selected.
	- A message will be displayed, prompting you to turn off and on the camera. Turn off the camera, and then turn it on.

#### **Extended functions**

#### ∫ **V-Log L**

You can select [V-Log L] in [Photo Style] in the [Motion Picture] menu.

#### > **[Motion Picture]** > **[Photo Style]**  $MENU \rightarrow$

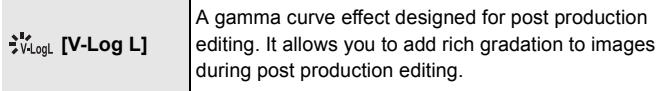

- The recording screen, images output via HDMI, and certain other images will appear darker overall.
- This function is available only when the camera is set to Creative Video Mode. ( $\overline{\textsf{DMC-GH4}}$ )/ $\overline{\textsf{DMC-FZ2000}}$ / $\overline{\textsf{DMC-FZ2500}}$ / $\overline{\textsf{AG-GH4}}$
- The following picture quality settings cannot be adjusted.
	- [Contrast]/[Saturation]/[Hue]
- The following settings are fixed.
	- [Highlight Shadow]: [ ] (Standard)
	- [i.Dynamic]: [OFF]
	- [Master Pedestal Level]: [0]
	- $-$ [Luminance Level]:  $[0-255]$

• [V-Log L] is not available when [4K PHOTO] is selected.

 $(\overline{\textsf{DMC-GH4}})/\overline{\textsf{AG-GH4}})$ 

You can use a LUT (lookup table) to perform post production editing. LUT data can be downloaded from the support site below.

<u>DMC-GH4)/DMC-FZ2000)/DMC-FZ2500</u>)/ $\overline{DC-GH5}$ )/ $\overline{DC-G9}$ **(**  $\overline{\text{DMW-SFU1}}$  ):

**https://panasonic.jp/support/global/cs/dsc/download/index3.html** (This Site is English only.)

 **( ):** AG-GH4 AG-SFU41

**http://pro-av.panasonic.net/**

#### ∫ **[V-LogL View Assist]/[LUT HDMI Display]**

(Compatible model:  $\boxed{\text{DC-GH5}}$  / $\boxed{\text{DC-G9}}$  )

You can apply LUT data to the recording screen image and HDMI output.

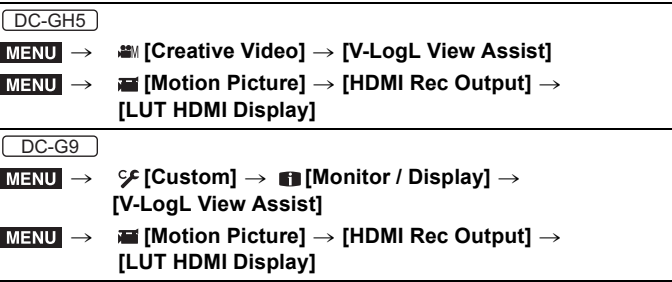

• For details, refer to the "Operating Instructions for advanced features" (PDF format).

#### ■ [Waveform Monitor] (Compatible model:  $\boxed{\text{DC-G9}}$ )

Luminance can be checked using the waveform.

#### > **[Creative Video]** > **[Waveform Monitor]** MENU

• For details, refer to the "Operating Instructions for advanced features" (PDF format).

© Panasonic Entertainment & Communication Co., Ltd. 2015

Printed in Japan

# **Manuel d'installation** Clé de mise à niveau logicielle

## **À lire avant utilisation**

Merci d'avoir acheté ce produit de Panasonic.

Ce produit est une clé de mise à niveau logicielle qui active les fonctions étendues de l'appareil photo numérique.

- **• Une clé de mise à niveau logicielle ne peut activer le logiciel que d'un seul appareil photo.**
- ∫ **Contenu de la boîte**
- **0** Un sac contenant un code de clé
- 2 Un manuel d'installation et un Contrat de licence de logiciel (le présent dépliant)

 **À lire avant d'ouvrir le sac qui contient le code de la clé**

- **• Le code de la clé ne peut pas être réémis. Conservez-le en lieu sûr.**
- **• Avant d'ouvrir le sac qui contient le code de la clé, vérifiez attentivement le modèle compatible.**
- **• Avant d'ouvrir le sac qui contient le code de la clé, lisez attentivement le "Contrat de licence de logiciel".**
- **• Si vous retirez le ruban adhésif du sac qui contient le code de la clé pour l'ouvrir, vous serez réputé avoir accepté les conditions stipulées dans le Contrat de licence de logiciel.**
- **• Vous ne pourrez pas retourner le produit, une fois que vous aurez retiré le ruban adhésif du sac qui contient le code de la clé pour l'ouvrir.**
- **• Pour utiliser ce produit, vous devez disposer d'un ordinateur ayant un accès à Internet.**

Après avoir consenti aux déclarations susmentionnées, retirez le ruban adhésif du sac qui contient le code de la clé, prenez le code qui se trouve à l'intérieur et activez le logiciel.

#### ∫ **Appareils compatibles (à compter de novembre 2019)**

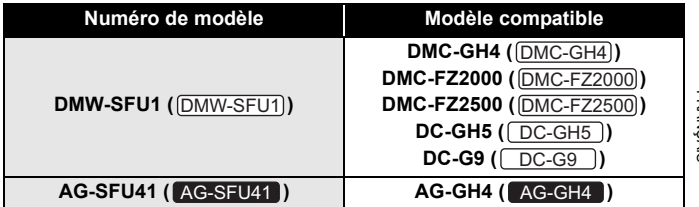

- Les noms qui figurent entre parenthèses illustrent la manière dont les produits sont désignés dans le présent dépliant.
- Veuillez noter que certains renseignements, tels les URL des sites Web de référence, ne s'appliquent qu'à certains numéros de modèle et modèles compatibles.
- Pour les plus récents modèles compatibles, visitez le site d'assistance suivant.
	- **: https://panasonic.jp/support/global/cs/dsc/download/** DMW-SFU1 **index3.html**

(Ce site est en anglais uniquement.)

#### **: http://pro-av.panasonic.net/** AG-SFU41

#### ∫ **Remarques en cas de réparation**

#### **Lors d'une demande de réparation, veillez mentionner le code de la clé en même temps que la description de la réparation demandée.**

Le code de la clé est nécessaire pour réparer l'appareil photo après l'activation.

- Si la fonction étendue n'est plus disponible après la réparation, réactivez le logiciel.
- Si le logiciel ne peut pas être réactivé ou en cas d'erreur :

DMW-SFU1): Communiquez avec le service à la clientèle.

AG-SFU41 : Communiquez avec votre revendeur.

## **Table des matières**

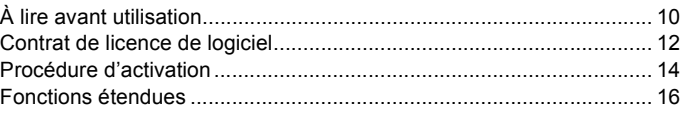

# **Contrat de licence de logiciel**

Attention : Assurez-vous de lire le Contrat de licence de logiciel avant d'ouvrir le sac qui contient le code de la clé.

Merci d'avoir acheté ce produit de Panasonic. Avant d'ouvrir le sac qui contient le code de la clé fourni avec ce produit, veuillez lire le Contrat de licence de logiciel qui se trouve ci-dessous.

Après avoir accepté les conditions stipulées dans le Contrat de licence de logiciel, allez sur le site de génération des codes d'activation et générez la "clé d'activation". La clé d'activation que vous aurez générée vous permettra d'utiliser le logiciel.

Notez qu'en ouvrant le sac qui contient le code de la clé, vous serez réputé avoir accepté les conditions stipulées dans le Contrat de licence de logiciel. Le Contrat de licence de logiciel est un accord ayant force obligatoire entre vous et Panasonic (ci-après appelé le Contrat). Il constitue, en outre, une preuve qu'une licence vous autorisant à utiliser le logiciel vous a été octroyée par Panasonic conformément à la législation.

Site de génération des codes d'activation :

DMW-SFU1): https://eww.pavc.panasonic.co.jp/enhance/ActivationTop/en (Ce site est en anglais uniquement.)

AG-SFU41 : http://pro-av.panasonic.net/en/gh4u/ag-sfu41g.html

#### ∫ **Article 1 – Licence**

Les utilisateurs obtiennent la licence du logiciel (c.-à-d., le logiciel qui est installé dans le dispositif principal et qui peut être activé à l'aide de la clé d'activation, ainsi que la clé d'activation fournie avec ce produit), mais le droit d'auteur ou le droit de propriété intellectuelle sur le logiciel ne leur est pas cédé.

#### ∫ **Article 2 – Dispositif d'utilisation**

Le logiciel ne peut être utilisé que dans un seul dispositif contenant le logiciel et dans aucun autre.

# FRANÇA

#### ∫ **Article 3 – Ingénierie inverse, décompilation ou désassemblage**

Le Logiciel vous est fourni en l'état et Panasonic n'offre aucune garantie explicite ou implicite quant à celui-ci. Vous n'êtes pas autorisé à effectuer de l'ingénierie inverse, à décompiler ni à désassembler le Logiciel. Ni Panasonic, ni aucun de ses distributeurs ou revendeurs, ne sauraient être liés par une garantie en cas de défaillance du Logiciel ou de dommage subi par vous après avoir effectué de l'ingénierie inverse, décompilé ou désassemblé le Logiciel.

#### ∫ **Article 4 – Indemnisation**

Ni Panasonic, ni aucun de ses distributeurs ou revendeurs, ne sauraient être tenus responsables des dommages subis par le détenteur de licence, directement ou en cas de réclamations d'un tiers découlant ou en lien avec l'utilisation du Logiciel par le détenteur de licence.

De plus, Panasonic ne garantit pas le bon fonctionnement du logiciel si celuici est utilisé avec un produit autre qu'un produit vendu par Panasonic.

#### ∫ **Article 5 – Modification des spécifications**

Panasonic peut modifier ultérieurement, sans préavis, les renseignements contenus dans les spécifications et les documents connexes relatifs au Logiciel.

#### ∫ **Article 6 – Contrôle des exportations**

Vous devrez respecter toutes les lois et réglementations qui régissent le contrôle des exportations dans votre pays et à l'étranger relativement au Logiciel.

#### ∫ **Article 7 – Régime juridique**

Le présent document sera régi, interprété et appliqué conformément aux lois du Japon, sans égard aux principes de conflit de lois.

#### ∫ **Article 8 – Règlement des conflits**

Toute contestation résultant du présent document, ou relative à celui-ci, relèvera de la seule compétence du tribunal de district d'Osaka.

#### **Veuillez noter ce qui suit.**

- Panasonic décline toute responsabilité en cas de dommage direct ou indirect résultant de l'utilisation ou de la défaillance du logiciel.
- Panasonic ne saurait être tenue responsable de dommages résultant de la corruption ou de la perte de données causées par l'utilisation du logiciel.

#### **Procédure d'activation**

Activez les fonctions étendues comme suit.

• Une carte mémoire compatible avec l'appareil photo sera nécessaire pour activer le logiciel. (ci-après appelée "carte")

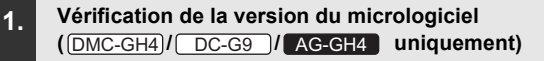

Vérifiez la version du micrologiciel de l'appareil photo.

#### **Sélectionnez le menu.**

> **[Configuration]** > **[Affichage version]** MENU

#### **• Versions du micrologiciel prenant en charge la clé logicielle**

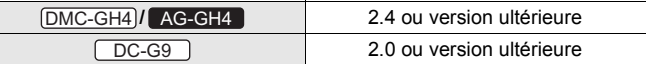

• Pour les plus récentes informations sur le micrologiciel ou pour le télécharger/mettre à jour, visitez le site d'assistance suivant :

DMC-GH4)I DC-G9 : https://panasonic.jp/support/global/cs/dsc/ (Ce site est en anglais uniquement.)

#### **: http://pro-av.panasonic.net/** AG-GH4

#### **2. Exportation des données de l'appareil photo**

Exportez les données de l'appareil photo depuis celui-ci.

#### **1 Insérez la carte dans l'appareil photo.**

- Insérez une carte formatée avec l'appareil photo.
- Lorsqu'un appareil photo compatible avec la fonction double logement est utilisé, insérez la carte dans le logement pour carte 1.
- **2 Sélectionnez le menu.**

#### > **[Configuration]** > **[Activer]**  $MENU \rightarrow$

#### **3 Appuyez sur** 3**/**4 **pour sélectionner [Exporter le nº de série], puis appuyez sur [MENU/SET].**

- L'écran de confirmation s'affiche. Il s'exécute lorsque [Oui] est sélectionné.
- Les données de l'appareil photo (nom de fichier : SERIAL.LST) seront enregistrées dans le dossier "PRIVATE\PANA\_GRP\PAVC\LUMIX\ACT\ de la carte.

#### **3. Obtention du code d'activation**

Obtenez votre code d'activation sur le site qui génère ce type de code.

- Pour obtenir votre code d'activation, vous aurez besoin du code de la clé fourni. Acceptez le Contrat de licence de logiciel, puis retirez le code de la clé qui est contenu dans le sac.
- **1 Insérez la carte qui contient les données de l'appareil photo dans un ordinateur de bureau connecté à Internet.**
- **2 Depuis votre navigateur, accédez au site de génération des codes d'activation et suivez les instructions qui s'affichent à l'écran pour obtenir votre code d'activation.**

Site de génération des codes d'activation :

**DMW-SFU1**:

**https://eww.pavc.panasonic.co.jp/enhance/ActivationTop/en** (Ce site est en anglais uniquement.)

#### **:**  AG-SFU41

**http://pro-av.panasonic.net/en/gh4u/ag-sfu41g.html**

- Le code d'activation (nom de fichier : ACTIVE.LST) sera enregistré dans le dossier "PRIVATE\PANA\_GRP\PAVC\LUMIX\ACTV" de la carte.
- Si un autre fichier "ACTIVE.LST" est déjà présent dans le dossier "PRIVATE\PANA\_GRP\PAVC\LUMIX\ACTV" de la carte, le nouveau fichier pourrait l'écraser en étant sauvegardé. Avant d'enregistrer le nouveau fichier, vérifiez qu'il n'existe pas de fichier "ACTIVE.LST" dans le dossier indiqué ci-dessus.

#### **4. Importation du code d'activation**

Importez le code d'activation dans l'appareil photo pour activer les fonctions étendues.

#### **1 Insérez la carte qui contient le code d'activation dans l'appareil photo.**

- Lorsqu'un appareil photo compatible avec la fonction double logement est utilisé, insérez la carte dans le logement pour carte 1.
- **2 Sélectionnez le menu.**

> **[Configuration]** > **[Activer]**  $MENU \rightarrow$ 

- **3 Appuyez sur** 3**/**4 **pour sélectionner [Importer code activatº], puis appuyez sur [MENU/SET].**
	- L'écran de confirmation s'affiche. Il s'exécute lorsque [Oui] est sélectionné.
	- Un message s'affichera, vous invitant à mettre l'appareil photo hors marche. Mettez l'appareil photo hors marche, puis mettez-le en marche.

#### **Fonctions étendues**

#### ∫ **V-Log L**

Vous pouvez sélectionner [V-Log L] sous [Style photo] dans le menu [Images animées].

#### > **[Images animées]** > **[Style photo]**  $MENU \rightarrow$

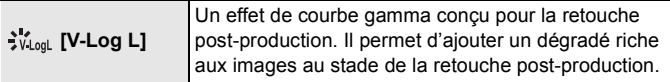

- L'écran d'enregistrement, la sortie d'images par HDMI et certaines images apparaîtront globalement plus foncées.
- Cette fonction est seulement disponible lorsque l'appareil photo est en mode films créatifs. ( $\overline{\text{DMC-GH4}}$ / $\overline{\text{DMC-FZ2000}}$ / $\overline{\text{DMC-FZ2500}}$ / $\overline{\text{AG-GH4}}$ )
- Les réglages suivants, liés à la qualité de l'image, ne sont pas modifiables. – [Contraste]/[Saturation]/[Teinte]
- Les réglages suivants sont fixés.
	- [Haut.lumières/Ombres] : [[7] (Standard)
	- [Dynamique i.] : [NON]
	- [Niveau de base maître] : [0]
	- $-[Niveau$  de luminosité] :  $[0-255]$

• [V-Log L] n'est pas disponible si [PHOTO 4K] est sélectionné.

 $(\boxed{\text{DMC-GH4}})/\boxed{\text{AG-GH4}})$ 

Pour effectuer la retouche post-production, vous pouvez utiliser une table de conversion (LUT - lookup table).

Les données LUT sont téléchargeables depuis le site d'assistance indiqué ci-dessous.

**/ / //**  DMC-GH4 DMC-FZ2000 DMC-FZ2500 DC-GH5 DC-G9

**( ) :** DMW-SFU1

**https://panasonic.jp/support/global/cs/dsc/download/index3.html**

(Ce site est en anglais uniquement.)

**AG-GH4 | (** AG-SFU41 ) :

**http://pro-av.panasonic.net/**

### ∫ **[Assist. Visu V-LogL]/[Affichage LUT HDMI]**

(Modèle compatible : DC-GH5 )<sup></sup> / DC-G9 )

Vous pouvez appliquer les données de la LUT à l'image de l'écran d'enregistrement et à la sortie HDMI.

DC-GH<sub>5</sub>

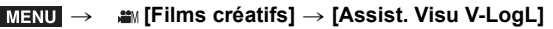

> **[Images animées]** > **[Sortie enr. HDMI]** >  **[Affichage LUT HDMI]**  $MENU \rightarrow$ 

DC-G9

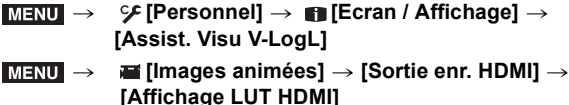

• Pour plus de détails, consultez le "Manuel d'utilisation Fonctions avancées" (format PDF).

**■ [Moniteur de forme d'onde] (Modèle compatible :**  $\boxed{\triangle$  DC-G9 ) La luminance peut être vérifiée en utilisant la forme d'onde.

> **[Films créatifs]** > **[Moniteur de forme d'onde]** MENU

• Pour plus de détails, consultez le "Manuel d'utilisation Fonctions avancées" (format PDF).

© Panasonic Entertainment & Communication Co., Ltd. 2015

Imprimé au Japon

# **Installationsanweisungen** Software-Code zum Aktualisieren

#### **Vor dem Gebrauch lesen**

Vielen Dank für Ihren Kauf dieses Panasonic-Produkts. Dies ist ein Software-Code zum Aktualisieren, um die erweiterten Funktionen der Digital-Kamera freizugeben.

- **• Mit einem Software-Code zum Aktualisieren können Sie nur die Software für eine Kamera aktivieren.**
- ∫ **Inhalt der Verpackung**
- 1 Ein Umschlag mit einem Schlüssel-Code
- 2 Installationsanweisungen, Softwarelizenzvereinbarung (diese Broschüre)

**Vor dem Öffnen des Umschlags mit dem Schlüssel-Code lesen**

#### **• Der Schlüssel-Code kann nicht erneut ausgegeben werden. Bewahren Sie ihn an einem sicheren Ort auf.**

- **• Bevor Sie den Umschlag mit dem Schlüssel-Code öffnen, überprüfen Sie das kompatible Modell.**
- **• Bevor Sie den Umschlag mit dem Schlüssel-Code öffnen, lesen Sie die "Softwarelizenzvereinbarung" sorgfältig.**
- **• Wenn Sie den Klebestreifen zum Öffnen des Umschlags mit dem Schlüssel-Code abziehen, bestätigen Sie damit, dass Sie den Bedingungen der Softwarelizenzvereinbarung zustimmen.**
- **• Sie können das Produkt nicht mehr zurückgegeben, nachdem Sie den Klebestreifen zum Öffnen des Umschlags mit dem Schlüsselcode abgezogen haben.**
- **• Zur Verwendung dieses Produkts wird ein Computer mit Internetzugang benötigt.**

Nachdem Sie den oben beschriebenen Erklärungen zugestimmt haben, ziehen Sie den Klebestreifen vom Umschlag mit dem Schlüssel-Code ab, nehmen den Schlüssel-Code heraus und aktivieren die Software.

#### ∫ **Kompatible Geräte (Stand: November 2019)**

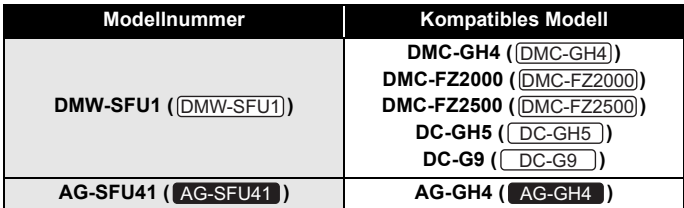

- Die Namen in Klammern sind Beispiele für die Art und Weise, wie Produkte in dieser Broschüre bezeichnet werden.
- Beachten Sie bitte, dass bestimmte Informationen, wie z. B. URLs von Referenz-Websites nur für bestimmte Modellnummer und kompatible Modelle gültig sind.
- Informationen zu den neuesten kompatiblen Modellen finden Sie auf der folgenden Support-Seite.
	- **: https://panasonic.jp/support/global/cs/dsc/download/index3.html** DMW-SFU1 (Diese Website steht nur auf Englisch zur Verfügung.)

**: http://pro-av.panasonic.net/** AG-SFU41

#### ∫ **Reparaturhinweise**

#### **Bei einer Reparaturanfrage informieren Sie uns bitte über den Schlüssel-Code zusammen mit der Beschreibung der Reparaturanfrage.**

Der Schlüssel-Code ist erforderlich, um die Kamera nach der Aktivierung zu reparieren.

- Wenn die erweiterte Funktion nach der Reparatur nicht verfügbar ist, reaktivieren Sie die Software.
- Wenn die Software nicht reaktiviert werden kann oder ein Fehler auftritt: DMW-SFU1): Wenden Sie sich an den Kundensupport.

AG-SFU41 : Wenden Sie sich an Ihren Händler.

### **Inhalt**

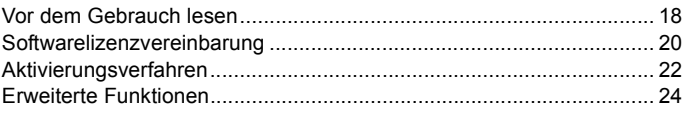

# **Softwarelizenzvereinbarung**

Achtung: Lesen Sie die Softwarelizenzvereinbarung unbedingt, bevor Sie den Umschlag mit dem Schlüssel-Code öffnen.

Vielen Dank für Ihren Kauf dieses Panasonic-Produkts. Bevor Sie den Umschlag mit dem Schlüssel-Code aus dem Lieferumfang dieses Produkts öffnen, lesen Sie die nachfolgenden Softwarelizenzvereinbarung. Nachdem Sie den Bedingungen der Softwarelizenzvereinbarung zugestimmt haben, gegen Sie zur Website zum Generieren des Aktivierungscodes und generieren Sie den "Aktivierungsschlüssel". Mit dem generierten Aktivierungsschlüssel können Sie die Software verwenden. Beachten Sie, wenn Sie den Umschlag mit dem Schlüssel-Code öffnen, bestätigen Sie, dass Sie den Bedingungen der Softwarelizenzvereinbarung zustimmen. Die Softwarelizenzvereinbarung ist ein juristisch verbindlicher Vertrag zwischen Ihnen und Panasonic (nachfolgend als der Vertrag bezeichnet). Der Vertrag ist auch Ihr Nachweis, dass Ihnen nach dem Gesetz von Panasonic eine Lizenz zur Nutzung der Software gewährt wurde.

Website zur Generierung des Aktivierungscodes:

DMW-SFU1): https://eww.pavc.panasonic.co.jp/enhance/ActivationTop/en (Diese Website steht nur auf Englisch zur Verfügung.) AG-SFU41 : http://pro-av.panasonic.net/en/gh4u/ag-sfu41g.html

#### ∫ **Bestimmung 1 Lizenz**

Der Benutzer erhält eine Lizenz zur Nutzung der Software (d. h., der Software, die auf dem Hauptgerät geladen wurde und die mit dem Aktivierungsschlüssel aus dem Lieferumfang dieses Produkts aktiviert werden kann), jedoch werden weder Urheberrecht noch sämtliche geistigen Eigentumsrechte an der Software auf den Benutzer übertragen.

#### ∫ **Bestimmung 2 Gerätenutzung**

Die Software darf auf einem einzelnen Gerät, auf dem die Software geladen wurde verwendet werden. die Verwendung auf anderen Geräten ist nicht zulässig.

#### ∫ **Bestimmung 3 Reverse-Engineering, Dekompilierung oder Disassemblierung**

Die Software wird Ihnen "As Is", d. h. ohne Mängelgewähr, bereitgestellt, und Panasonic gibt keinerlei ausdrückliche oder stillschweigenden Garantien in Bezug auf die Software ab. Sie dürfen die Software weder mit Reverse-Engineering entschlüsseln, noch dekompilieren oder disassemblieren. Panasonic, seine Großhändler oder Einzelhändler können nicht aufgrund einer Garantie für Fehler der Software oder Schäden, die durch von Ihnen durchgeführtes Reverse-Engineering, Dekompilieren oder Disassemblieren der Software verursacht wurden, haftbar gemacht werden.

#### ∫ **Bestimmung 4 Schadloshaltung**

Panasonic, seine Großhändler oder Einzelhändler können nicht für Schäden, die im Zusammenhang mit der Nutzung der Software durch den Lizenznehmer dem Lizenznehmer entweder direkt oder in Form von Ansprüchen durch einen Dritten entstehen, haftbar gemacht werden. Ferner garantiert die Panasonic nicht den erfolgreichen Betrieb der Software, es sei denn, sie wird mit Produkten von Panasonic verwendet.

#### ∫ **Bestimmung 5 Änderungen an den Spezifikationen**

Panasonic kann künftig die Information in den Spezifikationen und verbundenen Dokumenten für die Software jederzeit und ohne vorherige Ankündigung ändern.

#### ∫ **Bestimmung 6 Ausfuhrkontrolle**

Im Hinblick auf die Software sind Sie verpflichtet, alle Gesetze und Bestimmungen in Bezug auf die Ausfuhrkontrolle einzuhalten, wenn Sie die Software zu Hause oder in einem anderen Land einsetzen.

#### ∫ **Bestimmung 7 Rechtssystem**

Dieser Vertrag wird bestimmt und ausgelegt in Übereinstimmung mit der japanischen Gesetzgebung, und zwar ohne Berücksichtigung der kollisionsrechtlichen Bestimmungen.

#### ∫ **Bestimmung 8 Konfliktbeilegung**

Alle Streitigkeiten bezüglich dieses Vertrags können ausschließlich vor den Gerichten des Bezirksgerichts von Osaka verhandelt werden.

#### **Bitte beachten Sie das Folgende.**

- Panasonic kann nicht für direkte oder indirekte Schäden haftbar gemacht werden kann, die durch den Gebrauch oder Funktionsstörungen der Software verursacht werden.
- Panasonic kann nicht für Schäden haftbar gemacht werden, die durch die Beschädigung oder den Verlust von Daten als Folge der Verwendung der Software verursacht werden.

#### **Aktivierungsverfahren**

Führen Sie das unten aufgeführte Verfahren aus, um die erweiterten Funktionen zu aktivieren.

- Eine Speicherkarte, die in der Kamera verwendet werden kann, ist zur Aktivierung der Software erforderlich. (Nachstehend als "Karte" bezeichnet.)
- **1. Überprüfen der Firmware-Version (nur bei / / )** DMC-GH4 DC-G9 AG-GH4

Überprüfen Sie die Firmware-Version der Kamera.

#### **Wählen Sie das Menü aus.**

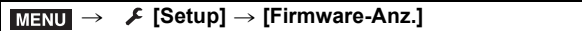

**• Firmware-Versionen, die den Schlüssel-Schlüssel unterstützen.**

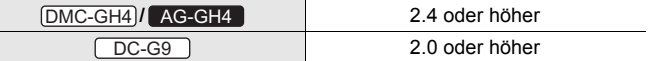

• Um aktuelle Informationen zur Firmware einzusehen oder die Firmware herunterzuladen, rufen Sie die unten aufgefuhrte Support-Website auf:

DMC-GH4)I DC-G9 : https://panasonic.jp/support/global/cs/dsc/

(Diese Website steht nur auf Englisch zur Verfügung.)

#### **: http://pro-av.panasonic.net/** AG-GH4

#### **2. Export der Geräteinformationen**

Exportieren Sie die Geräteinformationen aus der Kamera.

#### **1 Setzen Sie die Karte in die Kamera ein.**

- Setzen Sie eine in der Kamera formatierte Karte ein.
- Wenn eine Digital-Kamera verwendet wird, die mit der Doppelsteckplatz-Funktion kompatibel ist, legen Sie die Karte in den Kartensteckplatz 1 ein.

#### **2 Wählen Sie das Menü aus.**

#### > **[Setup]** > **[Aktivieren]**  $MENU \rightarrow$

#### **3 Drücken Sie** 3**/**4 **zur Auswahl von [Seriencode exportier.] und anschließend [MENU/SET].**

- Der Bestätigungsbildschirm wird angezeigt. Bei Auswahl von [Ja] wird der Vorgang ausgeführt.
- Die Geräteinformationen (Dateiname: SERIAL.LST) werden auf der Karte im Ordner "PRIVATE\PANA\_GRP\PAVC\LUMIX\ACTV" gespeichert

## **3. Abrufen des Aktivierungscodes**

Rufen Sie den Aktivierungscode von der Website ab, auf der der Code generiert wird.

• Der mitgelieferte Schlüssel-Code ist erforderlich, um einen Aktivierungs-Code abrufen.

Stimmen Sie der Softwarelizenzvereinbarung zu und nehmen Sie den Schlüssel-Code aus dem Umschlag heraus.

- **1 Setzen Sie die Karte mit den Geräteinformationen in denen PC mit Internet-Verbindung ein.**
- **2 Öffnen Sie über einen Browser auf dem PC die Website zum Generieren des Aktivierungs-Codes und befolgen Sie die Anweisungen auf dem Bildschirm, um einen Aktivierungscode abzurufen.**

Website zur Generierung des Aktivierungscodes:

**:**  DMW-SFU1

**https://eww.pavc.panasonic.co.jp/enhance/ActivationTop/en** (Diese Website steht nur auf Englisch zur Verfügung.)

#### **:**  AG-SFU41

**http://pro-av.panasonic.net/en/gh4u/ag-sfu41g.html**

- Der Aktivierungscode (Dateiname: ACTIVE.LST) wird auf der Karte im Ordner "PRIVATE\PANA\_GRP\PAVC\LUMIX\ACTV" gespeichert.
- Wenn eine andere "ACTIVE I ST"-Datei bereits im Ordner "PRIVATE\PANA\_GRP\PAVC\LUMIX\ACTV" auf der Karte gespeichert ist, wird sie beim Speichern der neuen Datei möglicherweise überschrieben. Bestätigen Sie vor dem Speichern der neuen Datei, dass sich im oben genannten Ordner keine "ACTIVE.LST"-Datei befindet.

#### **4. Importieren des Aktivierungscodes**

Importieren Sie den Aktivierungscode in die Kamera, um die erweiterten Funktionen zu aktivieren.

#### **1 Setzen Sie die Karte mit dem Aktivierungscode in die Kamera ein.**

• Wenn eine Digital-Kamera verwendet wird, die mit der Doppelsteckplatz-Funktion kompatibel ist, legen Sie die Karte in den Kartensteckplatz 1 ein.

#### **2 Wählen Sie das Menü aus.**

> **[Setup]** > **[Aktivieren]** MENU

- **3 Drücken Sie** 3**/**4 **zur Auswahl von [Aktiv.code importieren] und anschließend [MENU/SET].**
	- Der Bestätigungsbildschirm wird angezeigt. Bei Auswahl von [Ja] wird der Vorgang ausgeführt.
	- Eine Nachricht mit der Aufforderung, die Kamera aus- und wieder einzuschalten, wird angezeigt. Schalten Sie die Kamera aus und wieder ein.

#### **Erweiterte Funktionen**

#### ∫ **V-Log L**

Sie können [V-Log L] in [Bildstil] im [Video]-Menü wählen.

#### > **[Video]** > **[Bildstil]** MENU

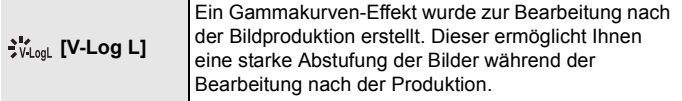

- Der Aufnahme-Bildschirm, die Bild-Ausgabe über HDMI uns mit Gewissheit auch andere Bilder erscheinen insgesamt dunkler.
- Diese Funktion ist nur verfügbar, wenn die Kamera auf Kreative Filme-Modus eingestellt ist. (DMC-GH4)/DMC-FZ2000)/DMC-FZ2500)/AG-GH4
- Die folgenden Einstellungen der Bildqualität können nicht korrigiert werden. – [Kontrast]/[Sättigung]/[Farbton]
- Die folgenden Einstellungen sind fest eingestellt.
	- [Helligkeitsverteilung]: [ ] (Standard)
	- [i.Dynamik]: [OFF]
	- [Schwarzwert-Pegel]: [0]
	- $-$ [Luminanzbereich]:  $[0-255]$
- **24** SQC0323 (GER)

(GER) SQC0323 **25**

• [V-Log L] steht bei Auswahl von [4K Foto] nicht zur Verfügung. ( [DMC-GH4] / AG-GH4 ])

Sie können ein LUT (lookup table) verwenden, um die Bearbeitung nach der Bildproduktion vorzunehmen.

Die LUT-Daten können von der unten aufgeführten Support-Website heruntergeladen werden.

**/ / //**  DMC-GH4 DMC-FZ2000 DMC-FZ2500 DC-GH5 DC-G9

**(**  $\overline{\text{DMW-SFU1}}$  ):

**https://panasonic.jp/support/global/cs/dsc/download/index3.html** (Diese Website steht nur auf Englisch zur Verfügung.)

AG-GH4 **(** AG-SFU41 ):

**http://pro-av.panasonic.net/**

#### ∫ **[V-LogL-Ansichthilfe]/[LUT-HDMI-Anzeige]**

(Kompatibles Modell: DC-GH5 )<sup></sup> / DC-G9 )

Sie können LUT-Daten auf Aufnahmebildschirm und HDMI-Ausgang anwenden.

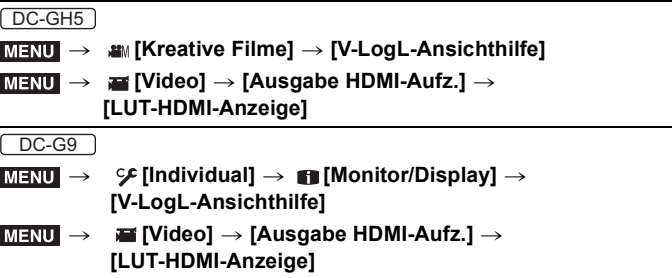

• Details finden Sie in der "Bedienungsanleitung für erweiterte Funktionen" (PDF-Format).

#### ■ [Waveform-Monitor] (Kompatibles Modell: <u>□DC-G9</u> )

Die Luminanz kann anhand des Kurvenverlaufs uberpruft werden.

#### > **[Kreative Filme]** > **[Waveform-Monitor]**  $MENU \rightarrow$

• Details finden Sie in der "Bedienungsanleitung für erweiterte Funktionen" (PDF-Format).

© Panasonic Entertainment & Communication Co., Ltd. 2015

Gedruckt in Japan

# **Guía de instalación** Clave para actualización de software

#### **Leer antes del uso**

Gracias por comprar este producto Panasonic.

Esta es una clave para actualización de software que habilita las funciones ampliadas de la cámara digital.

- **• Una clave para actualización de software puede activar el software de solo una cámara.**
- ∫ **Contenido del paquete**
- **1** Una bolsa con un código clave
- 2 Guía de instalación, Acuerdo de licencia de software (este folleto)

**Leer antes de abrir la bolsa que contiene el código clave**

- **• El código clave no puede ser reemitido. Guárdelo en un lugar seguro.**
- **• Antes de abrir la bolsa que contiene el código clave, compruebe el modelo compatible.**
- **• Antes de abrir la bolsa que contiene el código clave, lea el "Acuerdo de licencia de software" detenidamente.**
- **• Si retira la cinta de la bolsa que contiene el código clave para abrirla, se considera que acepta los términos del Acuerdo de licencia de software.**
- **• El producto no puede ser devuelto una vez que haya quitado la cinta de la bolsa que contiene el código clave para abrirla.**
- **• Para usar este producto se requiere un ordenador con acceso a Internet.**

Después de aceptar las declaraciones anteriores, retire la cinta de la bolsa que contiene el código clave, sáquelo y active el software.

#### ∫ **Dispositivos compatibles (A partir de noviembre de 2019)**

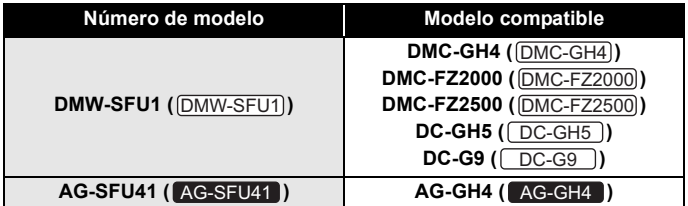

- Los nombres entre paréntesis son ejemplos del modo en el que se denominan los productos en este folleto.
- Tenga en cuenta que cierta información como las URLs de los sitios web de referencia se aplica únicamente a números de modelo y modelos compatibles específicos.
- Para obtener más información sobre los últimos modelos compatibles, consulte esta página de soporte:
	- **: https://panasonic.jp/support/global/cs/dsc/download/index3.html** DMW-SFU1 (Esta página solamente está disponible en inglés.)
		- **: http://pro-av.panasonic.net/** AG-SFU41

#### ∫ **Notas para la reparación**

#### **Cuando solicite una reparación, asegúrese de comunicarnos el código clave junto con la descripción de la solicitud de reparación.**

Para reparar la cámara tras la activación, se requiere el código clave.

- Si la función extendida no está disponible tras la reparación, vuelva a activar el software.
- Si el software no puede ser reactivado o si se produce un error:
	- DMW-SFU1]: Póngase en contacto con el servicio al cliente.
	- AG-SFU41 : Póngase en contacto con su vendedor.

## **Índice**

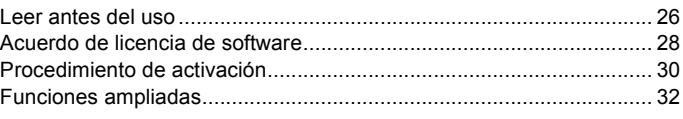

# **Acuerdo de licencia de software**

Aviso: Asegúrese de leer el Acuerdo de licencia de software antes de abrir la bolsa que contiene el código clave.

Gracias por comprar este producto Panasonic. Antes de abrir la bolsa que contiene el código clave incluido con este producto, por favor, lea el siguiente Acuerdo de licencia de software.

Tras aceptar los términos del Acuerdo de licencia de software, diríjase al sitio de generación de códigos de activación y genere la "clave de activación". La clave de activación que ha generado le permitirá usar este software. Tenga en cuenta que al abrir la bolsa que contiene el código clave se considera que acepta los términos del Acuerdo de licencia de software. El Acuerdo de licencia de software es un acuerdo jurídicamente vinculante entre usted y Panasonic (en adelante denominado como el Acuerdo). También se trata de una prueba de que se le ha concedido una licencia para usar el software de Panasonic con arreglo a la ley.

Sitio de generación de códigos de activación:

DMW-SFU1): https://eww.pavc.panasonic.co.jp/enhance/ActivationTop/en (Esta página solamente está disponible en inglés.) : http://pro-av.panasonic.net/en/gh4u/ag-sfu41g.html AG-SFU41

#### ∫ **Artículo 1 Licencia**

Los usuarios obtienen la licencia del software (esto es, el software cargado en el dispositivo principal que puede ser activado usando la clave de activación y la clave de activación incluida con este producto), pero los derechos de autor o de propiedad intelectual del software no se transfieren a los usuarios.

#### ∫ **Artículo 2 Dispositivo de uso**

El software puede ser usado en un único dispositivo cargado con el software y no en cualquier otro dispositivo.

#### ∫ **Artículo 3 Ingeniería inversa, decompilación o desensamblaje**

El software se le proporciona como es, y Panasonic no ofrece garantías expresas o implícitas de ninguna manera con respecto al software. Usted no puede realizar ingeniería inversa, decompilar o desensamblar el software. Panasonic o cualquiera de sus distribuidores o vendedores no estarán sujetos a asumir la garantía por cualquier defecto en el software o daño que se le haya causado a usted debido a la ingeniería inversa, decompilación o desensamblaje del software.

#### ∫ **Artículo 4 Indemnización**

Panasonic o cualquiera de sus distribuidores o vendedores no será responsable de ningún daño que sufra el licenciatario, tanto directamente como mediante reclamaciones por parte de terceros, derivados de o en conexión con el uso del software por parte del licenciatario.

Asimismo, Panasonic no garantiza el buen funcionamiento del software a menos que sea usado con Panasonic.

#### ∫ **Artículo 5 Modificaciones de las especificaciones**

Panasonic puede modificar en el futuro la información de las especificaciones y documentos relacionados con el software sin aviso previo.

#### ∫ **Artículo 6 Control de exportación**

Usted debe cumplir todas las leyes y normativas relacionadas con el control de exportación en su país y en el extranjero en lo que respecta al software.

#### ∫ **Artículo 7 Sistema legal**

Este documento deberá regirse, interpretarse y aplicarse de acuerdo con las leyes de Japón, independientemente de sus disposiciones sobre conflicto de leyes.

#### ∫ **Artículo 8 Resolución de conflictos**

Cualquier disputa que pueda surgir de o en relación con este documento estará sujeta a la jurisdicción exclusiva del tribunal del distrito de Osaka.

#### **Por favor, tenga en cuenta lo siguiente.**

- Panasonic no se hace responsable de los daños directos o indirectos que surjan del uso o falla de este software.
- Panasonic no se hace responsable de los daños que surjan de la corrupción o pérdida de datos como resultado del uso de este software.

#### **Procedimiento de activación**

Utilice el siguiente procedimiento para activar las funciones ampliadas.

• Para activar el software, se necesitará una tarjeta de memoria que se pueda utilizar en la cámara. (En adelante denominada como "tarjeta")

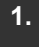

**1. Compruebe la versión del firmware (sólo / / )** DMC-GH4 DC-G9 AG-GH4

Compruebe la versión del firmware de la cámara.

#### **Seleccione el menú.**

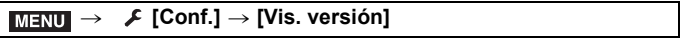

#### **• Versiones de firmware que admiten la clave de software**

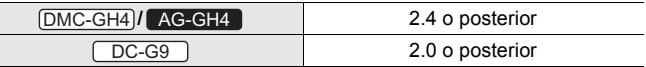

• Para la informacion mas reciente sobre el firmware o para descargarlo/ actualizarlo, visite la siguiente pagina de atencion al cliente:

DMC-GH4) / DC-G9 : https://panasonic.jp/support/global/cs/dsc/ (Esta página solamente está disponible en inglés.)

**: http://pro-av.panasonic.net/** AG-GH4

#### **2. Exporte la información del dispositivo**

Exporte la información del dispositivo desde la cámara.

#### **1 Inserte la tarjeta en la cámara.**

- Inserte una tarjeta formateada con la cámara.
- Si utiliza una camara digital compatible con la funcion de doble ranura, inserte la tarjeta en la ranura 1.
- **2 Seleccione el menú.**

#### > **[Conf.]** > **[Activar]** MENU

#### **3 Pulse** 3**/**4 **para seleccionar [Exportar cód. de serie], luego pulse [MENU/SET].**

- Se visualiza la pantalla de confirmación. Se ejecuta cuando se selecciona [Sí].
- La información del dispositivo (nombre de archivo: SERIAL.LST) se guardará en la carpeta "PRIVATE\PANA\_GRP\PAVC\LUMIX\ACTV" de la tarieta.

## **3. Adquiera el código de activación**

Adquiera el código de activación en el sitio que lo genera.

• Se requiere el código clave suministrado para adquirir un código de activación.

Acepte el Acuerdo de licencia de software y saque el código clave de su bolsa.

- **1 Inserte la tarjeta que contiene la información del dispositivo en un PC conectado a Internet.**
- **2 Usando un navegador en el PC, acceda al sitio de generación de códigos de activación y siga las instrucciones en pantalla para adquirir un código de activación.**

Sitio de generación de códigos de activación:

**:**  DMW-SFU1

**https://eww.pavc.panasonic.co.jp/enhance/ActivationTop/en** (Esta página solamente está disponible en inglés.)

## **:**  AG-SFU41

**http://pro-av.panasonic.net/en/gh4u/ag-sfu41g.html**

- El código de activación (nombre de archivo: ACTIVE.LST) se guardará en la carpeta "PRIVATE\PANA\_GRP\PAVC\LUMIX\ACTV" de la tarjeta.
- Si ya existe otro archivo "ACTIVE.LST" en la carpeta "PRIVATE\PANA\_GRP\PAVC\LUMIX\ACTV" de la tarjeta, puede que el nuevo archivo lo sobreescriba y se guarde. Antes de guardar un archivo nuevo, confirme que no hay ningún archivo "ACTIVE.LST" en la carpeta anterior.

#### **4. Importe el código de activación**

Importe el código de activación a la cámara para habilitar las funciones ampliadas.

#### **1 Inserte la tarjeta que contiene el código de activación en la cámara.**

- Si utiliza una camara digital compatible con la funcion de doble ranura, inserte la tarjeta en la ranura 1.
- **2 Seleccione el menú.**

> **[Conf.]** > **[Activar]**  $MENU \rightarrow$ 

- **3 Pulse** 3**/**4 **para seleccionar [Import. cód. activación], luego pulse [MENU/SET].**
	- Se visualiza la pantalla de confirmación. Se ejecuta cuando se selecciona [Sí].
	- Se mostrará un mensaje que le pedirá que apague y encienda la cámara. Apague la cámara y después enciéndala.

#### **Funciones ampliadas**

#### ∫ **V-Log L**

Puede seleccionar [V-Log L] en [Fotoestilo] en el menú [Im. movimiento].

#### > **[Im. movimiento]** > **[Fotoestilo]**  $MENU \rightarrow$

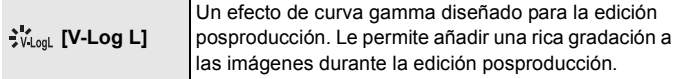

- La pantalla de grabación, las imágenes emitidas vía HDMI y algunas otras imágenes se mostrarán en general más oscuras.
- Esta función solamente está disponible cuando la cámara está en el Modo creativo de imagen en movimiento. (DMC-GH4)/ DMC-FZ2000) DMC-FZ2500 / AG-GH4 )
- Los siguientes ajustes de calidad de imagen no pueden ajustarse. – [Contraste]/[Saturación]/[Matiz]
- Los siguientes ajustes son fijos.
	- [Resaltar sombra]: [ ] (Estándar)
	- [Dinám. intel.]: [OFF]
	- [Nivel pedestal maestro]: [0]
	- $-$  [Nivel luminancia]:  $[0-255]$

• [V-Log L] no está disponible cuando [Foto 4K] está seleccionado.  $(\boxed{\text{DMC-GH4}})/\boxed{\text{AG-GH4}})$ 

Puede usar un LUT (lookup table) para realizar la edición posproducción. Los datos LUT pueden descargarse desde el siguiente sitio de soporte.

**/ / //**  DMC-GH4 DMC-FZ2000 DMC-FZ2500 DC-GH5 DC-G9

**(**  $\overline{\text{DMW-SFU1}}$  ):

**https://panasonic.jp/support/global/cs/dsc/download/index3.html** (Esta página solamente está disponible en inglés.)

#### **AG-GH4** |  $(AG\text{-}SFU41)$ :

**http://pro-av.panasonic.net/**

#### ∫ **[Ayuda de vista V-LogL]/[Visualizador LUT HDMI]**

(Modelo compatible:  $\boxed{\text{DC-GH5}}$  /  $\boxed{\text{DC-G9}}$  )

Puede aplicar datos LUT a la imagen de la pantalla de grabación y la salida HDMI.

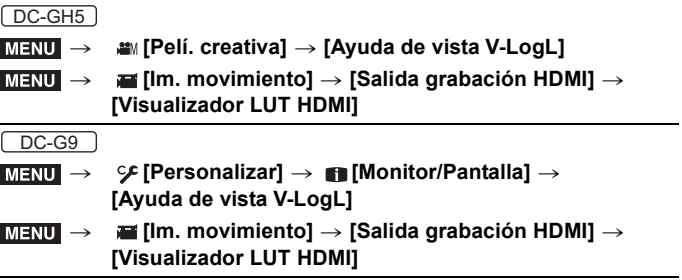

• Para obtener mas informacion, consulte "Instrucciones de funcionamiento para características avanzadas" (formato PDF).

## ■ [Monitor forma de onda] (Modelo compatible:  $\boxed{\triangle$ C-G9 )

La luminancia se puede comprobar usando la forma de onda.

#### **a [Pelí. creativa] → [Monitor forma de onda]**  $MENU \rightarrow$

• Para obtener mas informacion, consulte "Instrucciones de funcionamiento para características avanzadas" (formato PDF).

© Panasonic Entertainment & Communication Co., Ltd. 2015

Impreso en Japón

ESPAÑOL

ESPAÑ

## **Guida all'installazione** Tasto di aggiornamento software

#### **Leggere prima dell'uso**

Grazie per aver acquistato questo prodotto Panasonic.

Questo è un codice di aggiornamento del software che abilita le funzioni estese della fotocamera digitale.

**• Un codice software può attivare il software di una sola fotocamera.**

- ∫ **Contenuto della confezione**
- **1** Una busta contenente un codice
- 2 Guida all'installazione, Contratto di licenza software (questo documento)

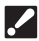

**Leggere prima di aprire la busta contenente il codice**

#### **• Il codice non può essere riemesso. Conservarlo in luogo sicuro.**

- **• Prima di aprire la busta contenente il codice, verificare il modello compatibile.**
- **• Prima di aprire la busta contenente il codice, leggere attentamente il "Contratto di licenza software".**
- **• Se si rimuove l'adesivo dalla busta contenente il codice per aprirla, si considerano accettati i termini del Contratto di licenza software.**
- **• Il prodotto non può essere restituito una volta rimosso l'adesivo dalla busta contenente il codice per aprirla.**
- **• Per usare questo prodotto è necessario un computer con accesso ad Internet.**

Dopo aver accettato i termini precedenti, rimuovere l'adesivo dalla busta contenente il codice, estrarre il codice ed attivare il software.

#### ∫ **Dispositivi compatibili (informazioni aggiornate a novembre 2019)**

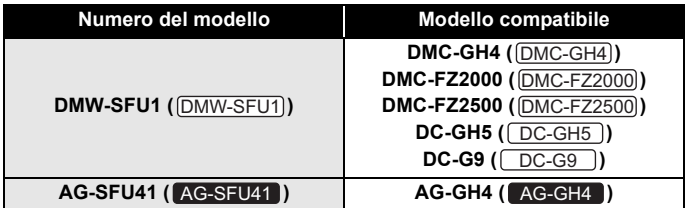

- I nomi all'interno delle parentesi sono esempi del modo in cui si fa riferimento ai prodotti in questo documento.
- Notare che alcune informazioni come URL di siti web di riferimento valgono solo per numeri di modello specifici e modelli compatibili.
- Per informazioni sui più recenti modelli compatibili, consultare il sito di assistenza sotto riportato:
	- **: https://panasonic.jp/support/global/cs/dsc/download/index3.html** DMW-SFU1 (Questo sito è solo in inglese.)

**: http://pro-av.panasonic.net/** AG-SFU41

#### ∫ **Note per la riparazione**

#### **Quando si richiede una riparazione, si prega di fornire il codice ed una descrizione della riparazione richiesta.**

Il codice è necessario per riparare la fotocamera dopo l'attivazione.

- Se la funzionalità estesa non è disponibile dopo la riparazione, riattivare il software.
- Se non è possibile riattivare il software, o se si verifica un errore:

DMW-SFU1): Contattare il Supporto Clienti.

AG-SFU41 : Contattare il proprio rivenditore.

#### **Indice**

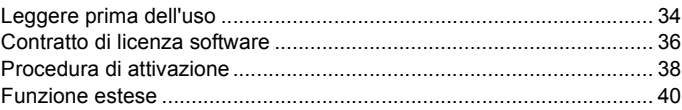

# **Contratto di licenza software**

Attenzione: accertarsi di leggere il Contratto di licenza software prima di aprire la busta contenente il codice.

Grazie per aver acquistato questo prodotto Panasonic. Prima di aprire la busta contenente il codice che fa parte di questo prodotto, leggere il seguente Contratto di licenza software.

Dopo aver accettato i termini del Contratto di licenza software, andare al sito di generazione del codice di attivazione e generare il "codice di attivazione". Il codice di attivazione generato consentirà di usare questo software. Notare che aprendo la busta contenente il codice, si considerano accettati i termini del Contratto di licenza software. Il Contratto di licenza software è un contratto legalmente vincolante tra l'utente e Panasonic (nel seguito del documento chiamato Contratto). Costituisce inoltre prova che è stata concessa una licenza per l'uso del Software da parte di Panasonic in base alla legge.

Sito di generazione del codice di attivazione:

DMW-SFU1): https://eww.pavc.panasonic.co.jp/enhance/ActivationTop/en (Questo sito è solo in inglese.)

AG-SFU41 : http://pro-av.panasonic.net/en/gh4u/ag-sfu41g.html

#### ∫ **Articolo 1 Licenza**

Gli utenti ottengono la licenza del software (cioè il software caricato nel dispositivo principale che può essere attivato usando il codice di attivazione e il codice di attivazione contenuto in questo prodotto), ma il copyright o il diritto di proprietà intellettuale del software non viene trasferito agli utenti.

#### ∫ **Articolo 2 Utilizzo del dispositivo**

Il software può essere usato su un unico dispositivo in cui il software è caricato e non su altri dispositivi.
## ∫ **Articolo 3 Decodifica, decompilazione o disassemblaggio**

Il Software è fornito nelle condizioni in cui si trova, e Panasonic non fornisce alcuna garanzia esplicita o implicita riguardo al Software. Non è possibile decodificare, decompilare o disassemblare il Software. Panasonic o i suoi distributori o rivenditori non sono vincolati dalla garanzia per qualsiasi difetto del Software o danni causati da decodifica, decompilazione o disassemblaggio del Software.

### ∫ **Articolo 4 Manleva**

Panasonic o i suoi distributori o rivenditori non sono responsabili per eventuali danni subiti dal Licenziatario, direttamente o attraverso rivendicazione da parte di terzi, derivanti da o in connessione con l'utilizzo del Software da parte del Licenziatario.

Inoltre, Panasonic non garantisce il buon funzionamento del software a meno che non sia utilizzato con Panasonic.

## ∫ **Articolo 5 Modifiche alle specifiche**

Panasonic può modificare le informazioni nelle specifiche e nei documenti relativi al Software, senza alcun preavviso, in futuro.

## ∫ **Articolo 6 Controllo delle esportazioni**

È necessario rispettare tutte le leggi ed i regolamenti in materia di controllo delle esportazioni in patria e all'estero per quanto riguarda il Software.

## ∫ **Articolo 7 Ordinamento legale**

Questo documento è regolato, interpretato e applicato in conformità con le leggi del Giappone, senza tenere conto di eventuali conflitti con disposizioni di legge.

## ∫ **Articolo 8 Risoluzione delle controversie**

Qualsiasi controversia derivante da o in relazione a questo documento è soggetto alla giurisdizione esclusiva del Tribunale distrettuale di Osaka.

### **Notare quanto segue.**

- Panasonic non può essere ritenuta responsabile per eventuali danni diretti o indiretti derivanti dall'uso o malfunzionamento del software.
- Panasonic non può essere ritenuta responsabile per danni derivanti da danneggiamento o perdita di dati a seguito dell'utilizzo di questo software.

## **Procedura di attivazione**

Seguire la procedura seguente per abilitare le funzioni estese.

• Per attivare il software è necessaria una scheda di memoria che possa essere usata nella fotocamera. (Nel seguito di questo documento chiamata "scheda")

#### **1. Verificare la versione del firmware (solo / / )** DMC-GH4 DC-G9 AG-GH4

Verificare la versione del firmware della fotocamera.

#### **Selezionare il menu.**

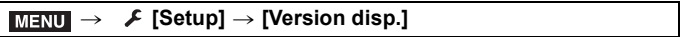

#### **• Versioni del firmware che supportano il codice software**

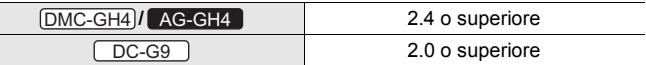

• Per le informazioni piu recenti sul firmware o per scaricare/aggiornare il firmware, visitare il seguente sito web del supporto:

DMC-GH4)I DC-G9 : https://panasonic.jp/support/global/cs/dsc/ (Questo sito è solo in inglese.)

#### **: http://pro-av.panasonic.net/** AG-GH4

#### **2. Esportare le informazioni relative al dispositivo**

Esportare le informazioni relative al dispositivo dalla fotocamera.

#### **1 Inserire la scheda nella fotocamera.**

- Inserire una scheda formattata nella fotocamera.
- Quando viene usata una fotocamera digitale compatibile con la funzione doppio slot, inserire la scheda nello slot 1.
- **2 Selezionare il menu.**

#### > **[Setup]** > **[Attiva]** MENU

- **3 Premere** 3**/**4 **per selezionare [Esporta codice di serie], quindi premere [MENU/SET].**
	- Verrà visualizzata una schermata di conferma. Selezionando [Sì] verrà eseguita l'operazione.
	- Le informazioni relative al dispositivo (nome del file: SERIAL.LST) verranno salvate nella cartella "PRIVATE\PANA\_GRP\PAVC\LUMIX\ACTV" sulla scheda.

## **3. Ottenere il codice di attivazione**

Ottenere un codice di attivazione dal sito che lo genera.

- Il codice fornito è necessario per ottenere un codice di attivazione. Accettare il Contratto di licenza software, ed estrarre il codice dalla busta.
- **1 Inserire la scheda contenente le informazioni relative al dispositivo su un PC collegato ad Internet.**
- **2 Usando un browser sul PC, accedere al sito per la generazione del codice di attivazione, e seguire le istruzioni a video per ottenere un codice di attivazione.**

Sito di generazione del codice di attivazione:

**:**  DMW-SFU1

**https://eww.pavc.panasonic.co.jp/enhance/ActivationTop/en** (Questo sito è solo in inglese.)

#### **:**  AG-SFU41

**http://pro-av.panasonic.net/en/gh4u/ag-sfu41g.html**

- Il codice di attivazione (nome del file: ACTIVE.LST) sarà salvato nella cartella "PRIVATE\PANA\_GRP\PAVC\LUMIX\ACTV" sulla scheda.
- Se un altro file "ACTIVE.LST" è già memorizzato nella cartella "PRIVATE\PANA\_GRP\PAVC\LUMIX\ACTV" sulla scheda, il nuovo file potrebbe sovrascriverlo ed essere salvato. Prima di salvare il nuovo file, verificare che nella cartella indicata non ci sia nessun file "ACTIVE LST".

## **4. Importare il codice di attivazione**

Importare il codice di attivazione nella fotocamera per abilitare le funzioni estese.

- **1 Inserire la scheda contenente il codice di attivazione nella fotocamera.**
	- Quando viene usata una fotocamera digitale compatibile con la funzione doppio slot, inserire la scheda nello slot 1.
- **2 Selezionare il menu.**

```
> [Setup] > [Attiva]
MENU
```
- **3 Premere** 3**/**4 **per selezionare [Importa codice attivaz.], quindi premere [MENU/SET].**
	- Verrà visualizzata una schermata di conferma. Selezionando [Sì] verrà eseguita l'operazione.
	- Verrà visualizzato un messaggio che richiede di spegnere e riaccendere la fotocamera. Spegnere la fotocamera e quindi riaccenderla.

## **Funzione estese**

## ∫ **V-Log L**

È possibile selezionare [V-Log L] in [Stile foto] nel menu [Imm. in mov.].

#### > **[Imm. in mov.]** > **[Stile foto]**  $MENU \rightarrow$

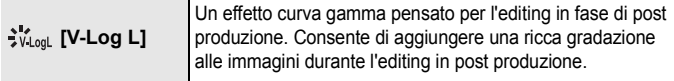

- La schermata di registrazione, le immagini trasmesse tramite HDMI, ed alcune altre immagini appariranno in generale più scure.
- Questa funzione è disponibile solo quando la fotocamera è impostata su Modalità Video creativa. ( DMC-GH4)/ DMC-FZ2000 / DMC-FZ2500 / AG-GH4 )
- Non è possibile regolare le seguenti impostazioni di qualità delle immagini. – [Contrasto]/[Saturazione]/[Tinta]
- Vengono impostati i seguenti valori.
	- $-$  [Intensifica ombra]:  $[7]$ ] (Standard)
	- [i.Dinamico]: [OFF]
	- [Livello Master Pedestal]: [0]
	- [Livello luminanza]: [0-255]

• [V-Log L] non è disponibile quando è selezionato [FOTO 4K].

 $(\overline{\textsf{DMC-GH4}})/\overline{\textsf{AG-GH4}})$ 

È possibile utilizzare una LUT (lookup table) per effettuare l'editing in post produzione. I dati LUT possono essere scaricati dal seguente sito del supporto.

<u>DMC-GH4)/DMC-FZ2000)/DMC-FZ2500</u>)/ $\overline{DC-GH5}$ )/ $\overline{DC-G9}$ 

**(**  $(DMW-SFU1)$ ):

**https://panasonic.jp/support/global/cs/dsc/download/index3.html**

(Questo sito è solo in inglese.)

**AG-GH4** | **( AG-SFU41** ):

**http://pro-av.panasonic.net/**

## ∫ **[Vis. assistita V-LogL]/[Display HDMI LUT]**

(Modello compatibile:  $\boxed{\text{DC-GH5}}$  )/ $\boxed{\text{DC-G9}}$  )

È possibile applicare i dati LUT all'immagine della schermata di registrazione e all'uscita HDMI.

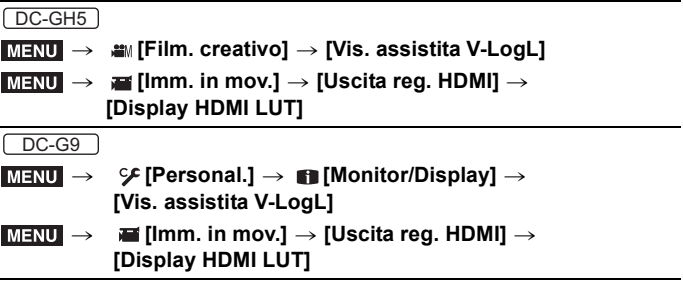

• Per ulteriori informazioni, fare riferimento alle "Istruzioni d'uso per le funzioni avanzate" (formato PDF).

## **■ [Monitor di forma d'onda] (Modello compatibile:**  $\boxed{\Box C \neg G9}$ )

La luminanza puo essere controllata mediante la forma d'onda.

#### > **[Film. creativo]** > **[Monitor di forma d'onda]**  $MENU \rightarrow$

• Per ulteriori informazioni, fare riferimento alle "Istruzioni d'uso per le funzioni avanzate" (formato PDF).

© Panasonic Entertainment & Communication Co., Ltd. 2015

Stampato in Giappone

ITALIANO

導入指南 升級軟體序號

## 使用須知

感謝您購買本 Panasonic 產品。 這是能使數位相機的擴展功能有效化的升級軟體序號。

#### **•** 一個升級軟體序號只能激活一台相機的軟體。

#### ■ 句裝内容

- 1 包含金鑰代碼的包
- 2 導入指南、軟體使用許可書(本傳單)

## 2 打開包含金鑰代碼的包前閱讀

- **•** 金鑰代碼無法被再發行。請將其存放在安全的地方。
- **•** 在打開包含序號代碼的包之前,請檢查相容機型。
- **•** 在打開包含金鑰代碼的包之前,請仔細閱讀 **"** 軟體使用許可書 **"**。
- **•** 如果您撕掉包含金鑰代碼的包的膠帶將其打開,就被視為您同意了軟體使 用許可書中的條款。
- **•** 一旦您撕掉包含金鑰代碼的包的膠帶將其打開,就無法將產品退回。
- **•** 要使用本產品,需要網際網路接入的電腦。

在同意上述之後,撕掉包含金鑰代碼的包的膠帶,從裡面取出金鑰代碼, 然後激活軟體。

### ■ 相容裝置(載至 2019年11日)

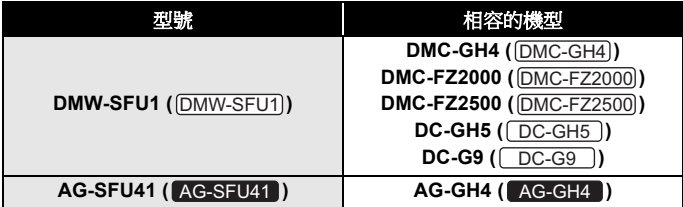

• 括弧內的名稱是在本傳單中提及產品的方式的示例。

- 請注意:參考網站的 URL 等某些資訊僅適用於特定型號和相容的機型。
- 如需最新相容機型的詳細資訊,請參閱下方的支援網站。

#### **: https://panasonic.jp/support/global/cs/dsc/download/** DMW-SFU1 **index3.html**

(本網站為英文網站。)

#### **: http://pro-av.panasonic.net/** AG-SFU41

## ■ 維修時的注意事項 申請維修時,務必告訴我們序號代碼和要求維修的說明。

序號代碼是相機啟動後要求維修的必要資訊。

- 如果在維修後擴展的功能不可用,請重新激活軟體。
- 如果無法重新激活軟體,或者如果發生了錯誤:

DMW-SFU1]: 請與客戶支援聯繫。

AG-SFU41 : 請與經銷商聯繫。

## 目錄

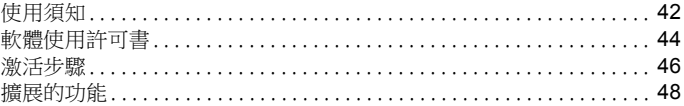

# 軟體使用許可書

注意事項: 在打開包含金鑰代碼的包之前,請務必閱讀軟體使用許可書。

感謝您購買本 Panasonic 產品。在打開與本產品包裝在一起的包含金鑰代碼的 包之前,請閱讀下面的軟體使用許可書。

同意軟體使用許可書的條款後,請進入激活碼生成網站並生成"激活金鑰"。生 成的激活金鑰會使您可以使用本軟體。

請注意:打開包含金鑰代碼的包就被視為您同意了軟體使用許可書的條款。軟 體使用許可書是客戶與 Panasonic 之間具有法律約束力的協議(以下簡稱為

"協議")。還證明根據法律您已被 Panasonic 授予使用本軟體的許可證。 激活碼生成網站:

DMW-SFU1): https://eww.pavc.panasonic.co.jp/enhance/ActivationTop/en (本網站為英文網站。)

AG-SFU41 : http://pro-av.panasonic.net/en/gh4u/ag-sfu41g.html

#### ∫ 第 **1** 條 許可

客戶可以獲得本軟體(即,可以使用激活金鑰和與本產品包裝在一起的激活金 鑰激活的主裝置中載入的軟體)的使用權,但並不等於轉讓其版權或智慧財產 權。

#### ■ 第2 條 使用裝置

本軟體可以在載入本軟體的一台裝置上使用,不能在任何其他的裝置上使用。

#### ∫ 第 **3** 條 逆向工程、反編譯或反彙編

本軟體以"按原樣"的方式提供,Panasonic 對本軟體無任何明示或默示的保 證。您不能對本軟體進行逆向工程、反編譯或反彙編。對於因客戶對本軟體的逆 向工程、反編譯或反彙編而導致本軟體出現的任何缺陷或造成的損壞, Panasonic 公司及其任何分銷商或經銷商均不承擔任何責任。

#### ■ 第 4 條 豁免責任

對於客戶因使用本軟體而蒙受的任何損失及第三方對客戶的索賠要求, Panasonic 公司及其任何分銷商或經銷商均不承擔任何責任。 此外,除非與 Panasonic 的產品一起使用,否則 Panasonic 公司不保證本軟體 的正常工作。

#### ■ 第5條 規格變更

Panasonic 在將來可能會變更本軟體的規格資訊及相關文檔,屆時恕不另行通 知。

#### ■ 第6條 出口管制

對於本軟體,客戶應遵守國內外與出口管制有關的所有法律和法規。

#### ■ 第 7 條 法律制度

本協議應由日本的法律管理並根據它來解釋和實施,而不考慮法律規定的衝突。

#### ■ 第 8 條 衝突解決

任何因本協議而引起的或與其相關的糾紛應受大阪地方法院專屬管轄。

#### 請注意以下內容。

- Panasonic 公司對因本軟體的使用或故障而導致的任何直接或間接的損害 不承擔任何責任。
- Panasonic 公司對因使用本軟體引起的資料損壞或丟失而造成的損害不承 擔任何責任。

## 激活步驟

使用下面的程序可啟動擴展的功能。

• 若要啟動軟體,需要可在相機內使用的記憶卡。 (今後被稱為"卡")

## **1.** 確認韌體版本(僅 **/ /** ) DMC-GH4 DC-G9 AG-GH4

確認相機的韌體版本。

#### 選擇功能表。

> **[**設定**]** > **[**版本顯示**]** MENU

#### **•** 支援軟體金鑰的韌體版本

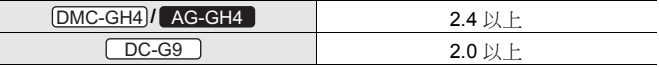

• 如需韌體最新資訊或要下載 / 更新韌體,請造訪下列支援網站:

DMC-GH4)I DC-G9 : https://panasonic.jp/support/global/cs/dsc/

(本網站為英文網站。)

#### **: http://pro-av.panasonic.net/** AG-GH4

### **2.** 導出裝置資訊

從相機導出裝置資訊。

#### **1** 將卡插入到相機中。

- 請插入用相機格式化了的卡。
- 使用與雙插槽功能相容的數位相機時,請將記憶卡插入卡槽 1。

## **2** 選擇功能表。

#### > **[**設定**]** > **[**啟動**]** MENU

## **3** 按 3**/**4 選擇 **[**匯出序列碼**]**,然後按 **[MENU/SET]**。

- 顯示確認畫面。選擇 [是] 時執行。
- 裝置資訊(檔案名:SERIAL.LST)會被保存到卡上的 "PRIVATE\PANA\_GRP\PAVC\LUMIX\ACTV"資料夾中。

## **3.** 取得激活碼

從生成激活碼的網站取得激活碼。

• 要取得激活碼,需要提供的金鑰代碼。 同意軟體使用許可書,然後從其包中取出金鑰代碼。

## **1** 將含有裝置資訊的卡插入到連接到了網際網路的 **PC** 中。

#### **2** 使用 **PC** 上的瀏覽器,訪問激活碼生成網站,然後按照畫面上的指示取 得激活碼。

激活碼生成網站:

**:**  DMW-SFU1

**https://eww.pavc.panasonic.co.jp/enhance/ActivationTop/en** (本網站為英文網站。)

**:**  AG-SFU41

**http://pro-av.panasonic.net/en/gh4u/ag-sfu41g.html**

• 激活碼(檔案名:ACTIVE.LST)會被保存到卡上的 "PRIVATE\PANA\_GRP\PAVC\LUMIX\ACTV"資料夾中。

• 如果另一個"ACTIVE.LST"檔案已經儲存在卡上的 "PRIVATE\PANA\_GRP\PAVC\LUMIX\ACTV"資料夾中,新的檔案可能會覆 寫此檔案並保存。在保存新的檔案之前,請確認上述資料夾中沒有 "ACTIVE.LST"檔案。

## **4.** 導入激活碼

將啟動碼匯入到相機中能使擴展的功能有效化。

#### **1** 將含有激活碼的卡插入到相機中。

• 使用與雙插槽功能相容的數位相機時,請將記憶卡插入卡槽 1。

#### **2** 選擇功能表。

> **[**設定**]** > **[**啟動**]** MENU

### **3** 按 3**/**4 選擇 **[**匯入啟動碼**]**,然後按 **[MENU/SET]**。

- 顯示確認畫面。選擇 [是] 時執行。
- 會顯示提示您關閉相機然後將其開啟的訊息。關閉相機,然後將其開啟。

## 擴展的功能

#### ∫ **V-Log L**

可以在 [動態影像] 功能表的 [照片樣式] 中選擇 [V-Log L]。

#### > **[**動態影像**]** > **[**照片樣式**]**  $MENU \rightarrow$

 $\mathbf{F}_{\text{V}_\text{total}}$  [V-Log L] 為後期製作編輯設計的伽瑪曲線效果。可以在後期製作 編輯過程中給影像添加豐富的層次。

- 拍攝畫面、經由 HDMI 輸出的影像和某些其他影像會整體看起來較暗。
- 僅當相機設定為創意影片模式時,本功能才可用。 ( $\overline{\text{DMC-GH4}}$ / $\overline{\text{DMC-FZ2000}}$ / $\overline{\text{DMC-FZ2500}}$ / $\overline{\text{AG-GH4}}$ )
- 無法調整以下畫質設定。 – [對比度]/[飽和度]/[色澤]
- 以下設定被固定。
	- [突出顯示陰影]: [ ](標準)
	- [智能動態]: [OFF]
	- [主基調修正位準]: [0]
	- [亮度級別]: [0-255]
- 選擇了 [4K 照片 ] 時,[V-Log L] 不可用。 ( [DMC-GH4 )/ | AG-GH4 | )

可以使用 LUT(lookup table)進行後期製作編輯。

LUT 資料可以從下面的支援網站上下載。

<u>DMC-GH4)</u>/[<u>DMC-FZ2000]/[DMC-FZ2500]/[DC-GH5</u> ]/[DC-G9 ]

**(**  $\overline{\text{DMW-SFU1}}$  ):

#### **https://panasonic.jp/support/global/cs/dsc/download/index3.html** (本網站為英文網站。)

## **AG-GH4** | **( AG-SFU41** ):

**http://pro-av.panasonic.net/**

### ∫ **[V-LogL** 檢視輔助**]/[LUT HDMI** 顯示**]**

(相容的機型: **/** ) DC-GH5 DC-G9

您可將 LUT 資料套用到拍攝畫面影像和 HDMI 輸出。

DC-GH<sub>5</sub>

#### > **[**創意影片**]** > **[V-LogL** 檢視輔助**]**  $MENU \rightarrow$

> **[**動態影像**]** > **[HDMI** 拍攝輸出**]** > **[LUT HDMI** 顯示**]**  $MENU \rightarrow$ 

 $DC-G9$ 

## > **[**自訂**]** > **[**監視器 **/** 顯示器**]** > **[V-LogL** 檢視輔助**]** MENU

#### > **[**動態影像**]** > **[HDMI** 拍攝輸出**]** > **[LUT HDMI** 顯示**]**  $MENU \rightarrow$

• 有關詳情,請參閱"進階功能使用說明書"(PDF 格式)。

### ■[波形監視器] (相容的機型:◯DC-G9 ) )

可用波形檢查亮度。

## > **[**創意影片**]** > **[**波形監視器**]** MENU

• 有關詳情,請參閱"進階功能使用說明書"(PDF 格式)。

## (對於台灣)

- 製造商 :松下娛樂互動株式會社
- 原產地 :日本
- **流程元<br>進口商 :台灣松下銷售股份有限公司**
- 公司地址:新北市中和區建六路57 號
- 連絡電話:0800-098800

© Panasonic Entertainment & Communication Co., Ltd. 2015

在日本印刷

# 설치 가이드 업그레이드 소프트웨어 키

## 사용하기 전에 읽기

Panasonic 제품을 구입해 주셔서 감사합니다 .

본 제품은 디지털카메라의 성능을 확장시킬 수 있는 업그레이드 소프트 웨어 키입니다 .

#### **•** 하나의 업그레이드 소프트웨어 키는 단 하나의 카메라의 소프트웨어를 작동 시킬 수 있습니다 **.**

#### ∫ 패키지 내용

- 키 코드가 포함된 가방
- 2 설치 가이드 , 소프트웨어 라이선스 계약서 ( 본 서 )

## ▶ 키 코드가 포함된 가방을 열기 전에 읽기 **•** 키 코드는 재발행되지 않습니다 **.** 안전한 장소에 보관하십시오 **. •** 키 코드가 포함된 가방을 열기 전에 대응 모델을 확인하십시오 **. •** 키 코드가 포함된 가방을 열기 전에 **"** 소프트웨어 라이선스 계약서 **"** 를 주 의 깊게 읽으십시오 **. •** 키 코드가 포함된 가방의 테이프를 뜯어서 열면 소프트웨어 라이선스 계 약서의 조항에 동의하는 것으로 간주합니다 **. •** 키 코드가 포함된 가방의 테이프를 일단 뜯어서 열면 제품을 반품할 수 없 습니다 **. •** 본 제품을 사용하려면 인터넷 접속이 되는 컴퓨터가 필요합니다 **.**

위 사항에 동의한 후에는 키 코드가 포함된 가방의 테이프를 뜯고 안쪽 에서 키 코드를 빼고 소프트웨어를 작동시키십시오 .

### ∫ 호환 기기 **(2019** 년 **11** 월 현재 **)**

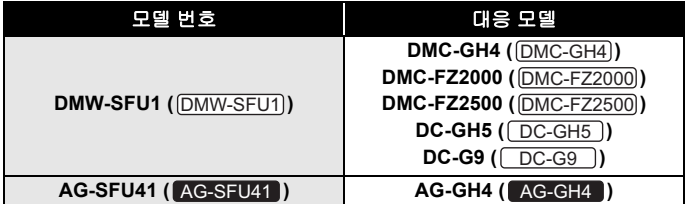

• 브래킷 안쪽의 이름들은 본 서에서 제품들을 언급하는 방식에 대한 예입니다 .

- 참고 웹사이트의 URL 과 같이 일부 정보는 특정 모델 번호 및 대응되는 모델 에만 적용되므로 주의하시기 바랍니다 .
- 최신 대응 모델에 관한 정보는 아래의 지원 사이트를 참조하십시오 .

**: https://panasonic.jp/support/global/cs/dsc/download/** DMW-SFU1 **index3.html**

( 본 사이트는 영어로만 되어 있습니다 .)

**: http://pro-av.panasonic.net/** AG-SFU41

## ∫ 수리에 관한 주

## 수리를 요청할 때는 수리 요청에 대한 설명과 함께 키 코드를 알 려주십시오 **.**

키 코드는 활성화 후 카메라를 수리하기 위해 필요합니다 .

- 수리 후 확장된 기능을 사용할 수 없으면 소프트웨어를 재구동시키십시오 .
- 소프트웨어가 재구동되지 않거나 오류가 발생하면 :

[DMW-SFU1]: 고객 지원에 문의하십시오 .

<mark>AG-SFU41</mark> : 판매점에 문의하십시오 .

## 목차

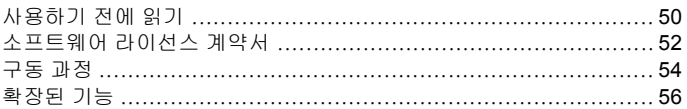

# 소프트웨어 라이선스 계약서

주의 : 키 코드가 포함된 가방을 열기 전에 반드시 소프트웨어 라이선스 계약 서를 읽으십시오 .

Panasonic 제품을 구입해 주셔서 감사합니다 . 본 제품과 패키지인 키 코드가 포함된 가방을 열기 전에 아래의 소프트웨어 라이선스 계약서를 읽으시기 바 랍니다 .

소프트웨어 라이선스 계약서의 계약에 동의한 후에는 구동 코드 생성 사이트 로 가서 " 구동 키 " 를 생성하십시오 . 생성한 구동 키로 본 소프트웨어를 사용 할 수 있습니다 .

키 코드가 포함된 가방을 열면 소프트웨어 라이선스 계약서의 조항에 동의하 는 것으로 간주합니다 . 소프트웨어 라이선스 계약서는 사용자와 Panasonic (이후로는 계약자라고 부름 ) 사이를 법적으로 연결해 줍니다 . Panasonic 에 의해 법적으로 소프트웨어를 사용할 수 있도록 허가를 받았다는 증거이기도 합니다 .

구동 코드 생성 사이트 :

DMW-SFU1): https://eww.pavc.panasonic.co.jp/enhance/ActivationTop/en ( 본 사이트는 영어로만 되어 있습니다 .)

: http://pro-av.panasonic.net/en/gh4u/ag-sfu41g.html AG-SFU41

#### ■ 제 1 조 사용권한

사용자는 소프트웨어 ( 예 : 구동 키 및 본 제품의 패키지인 구동 키를 사용하여 구동되는 메인 장치 안에 들어있는 소프트웨어 ) 에 대한 사용 권한을 가지지 만 소프트웨어의 저작권 또는 지적재산권은 사용자에게 있지 않습니다.

#### ∫ 제 **2** 조 장치 사용

소프트웨어는 소프트웨어가 들어 있는 단독 장치에서 사용할 수 있으며 다른 장치에서는 사용할 수 없습니다 .

#### ∫ 제 **3** 조 역설계 **,** 디컴파일링 또는 분해

소프트웨어는 사용자에게 있는 그대로 제공되어지며 Panasonic 은 소프트웨 어에 관하여 어떠한 명시적 또는 묵시적 보증도 하지 않습니다 . 사용자는 소 프트웨어를 역설계, 디컴파일링 또는 분해할 수 없습니다. Panasonic 또는 그 대리점이나 판매점은 사용자의 소프트웨어 역설계 , 디컴파일링 또는 분해로 인해 발생되는 소프트웨어 상의 결함 또는 손상에 대한 보증의 의무가 없습니 다 .

#### ∫ 제 **4** 조 면책

Panasonic 또는 그 대리점이나 판매점은 직접 또는 제 3 자에 의한 클레임을 통해 , 라이선스 소유자의 소프트웨어 사용과 관련되어 발생되는 라이선스 소 유자의 손해에 대하여 어떠한 책임도 지지 않습니다 .

또한 Panasonic 사는 Panasonic 제품과 함께 사용하지 않을 경우에 대하여 소 프트웨어의 성공적인 작동을 보증하지 않습니다 .

#### ∫ 제 **5** 조 사양 변경

Panasonic 은 향후 사전 통지 없이 사양 및 관련 문서의 정보를 변경할 수 있습 니다 .

#### ∫ 제 **6** 조 수출 제한

사용자는 소프트웨어에 대한 국내외 수출과 관련된 모든 법률 및 규정을 준수 해야 합니다 .

#### ∫ 제 **7** 조 법률 시스템

본 문서는 법 조항의 충돌과 관계없이 일본의 법률에 따라 관리되고 해석되어 지며 시행되어야 합니다 .

#### ∫ 제 **8** 조 분쟁 해결

본 문서에서 또는 관련되어 발생하는 모든 분쟁은 오사카 지방법원의 전속 관 할에 따라야 합니다 .

#### 다음 사항에 유의하시기 바랍니다 **.**

- Panasonic 은 본 소프트웨어의 사용 또는 오작동으로 인한 직접 또는 간접 적인 손해에 대하여 책임을 지지 않습니다 .
- Panasonic 은 본 소프트웨어를 사용한 결과 발생한 데이터 손상 또는 손실 로 인한 손해에 대해서는 책임을 지지 않습니다 .

한국어

## 구동 과정

아래 절차에 따라 확장된 기능을 활성화하십시오 .

• 소프트웨어를 활성화하려면 카메라에 사용할 수 있는 메모리 카드가 필요 합니다 .

( 이후로는 " 카드 " 로 부릅니다 )

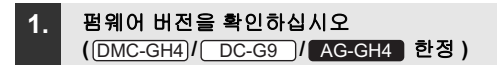

카메라의 펌웨어 버전을 확인하십시오 .

#### 메뉴를 선택하십시오 **.**

> **[**설정**]** > **[**버전 디스플레이**]** MENU

#### **•** 소프트웨어 키를 지원하는 펌웨어 버전

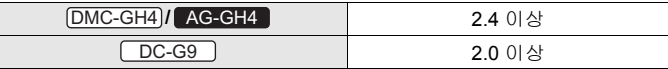

• 펌웨어에 대한 최신 정보를 확인하거나 펌웨어를 다운로드/업데이 트하려면 다음 지원 웹사이트를 방문하십시오 :

DMC-GH4) / DC-G9 : https://panasonic.jp/support/global/cs/dsc/ ( 본 사이트는 영어로만 되어 있습니다 .)

**: http://pro-av.panasonic.net/** AG-GH4

## **2.** 장치 정보 내보내기

카메라에서 장치 정보를 내보내십시오 .

#### **1** 카드를 카메라 안에 넣으십시오 **.**

- 카메라로 포맷한 카드를 넣으십시오 .
- 더블 슬롯 기능을 지원하는 디지털 카메라를 사용할 경우에는 카드를 슬롯 1 에 삽입하십시오 .

#### **2** 메뉴를 선택하십시오 **.**

#### > **[**설정**]** > **[**작동**]** MENU

### **3** 3**/**4를 눌러 **[**시리얼 코드 내보내기**]**를 선택한 후 **[MENU/SET]**을 누 르십시오 **.**

- 확인 화면이 표시됩니다 . [예] 를 선택하면 실행됩니다 .
- 장치 정보 ( 파일명 : SERIAL.LST) 가 카드의 " PRIVATE\PANA\_GRP\PAVC\LUMIX\ACTV" 폴더에 저장됩니다 .

### **3.** 구동 코드 취득

구동 코드를 생성하는 사이트에서 취득하십시오 .

• 구동 코드를 취득하려면 부속 키 코드가 필요합니다 . 소프트웨어 라이선스 계약서에 동의하고 그 가방에서 키 코드를 꺼내십시오 .

#### **1** 장치 정보가 포함된 카드를 인터넷에 연결된 **PC** 안에 넣으십시오 **.**

### **2 PC** 에서 브라우저를 사용하여 구동 코드 생성 사이트에 액세스하고 화면 상의 지시를 따라 구동 코드를 취득하십시오 **.**

구동 코드 생성 사이트 :

**:**  DMW-SFU1

**https://eww.pavc.panasonic.co.jp/enhance/ActivationTop/en** ( 본 사이트는 영어로만 되어 있습니다 .)

#### **:**  AG-SFU41

**http://pro-av.panasonic.net/en/gh4u/ag-sfu41g.html**

• 구동 코드 ( 파일명 : ACTIVE.LST) 가 카드의 "PRIVATE\PANA\_GRP\PAVC\LUMIX\ACTV" 폴더에 저장됩니다 .

• 다른 " ACTIVE.LST" 파일이 카드의

"PRIVATE\PANA\_GRP\PAVC\LUMIX\ACTV" 폴더 안에 이미 저장되어 있으 면 새로운 파일이 해당 파일을 덮어쓰며 저장될 수 있습니다 . 새로운 파일을 저장하기 전에 위 폴더 안에 " ACTIVE.LST" 파일이 없는지 확인하십시오 .

## **4.** 구동 코드 가져오기

활성화 코드를 카메라로 가져와 확장된 기능을 활성화하십시오 .

#### **1** 구동 코드가 포함된 카드를 카메라 안에 넣으십시오 **.**

- 더블 슬롯 기능을 지원하는 디지털 카메라를 사용할 경우에는 카드를 슬롯 1 에 삽입하십시오 .
- **2** 메뉴를 선택하십시오 **.**

> **[**설정**]** > **[**작동**]** MENU

- **3** 3**/**4를 눌러 **[**활성화 코드 가져오기**]**를 선택한 후 **[MENU/SET]**을 누 르십시오 **.**
	- 확인 화면이 표시됩니다 . [예] 를 선택하면 실행됩니다 .
	- 카메라를 껐다 켜라는 메시지가 표시됩니다 . 카메라를 껐다 켜십시오 .

## 확장된 기능

#### ∫ **V-Log L**

[동영상] 메뉴의 [사진 스타일] 에서 [V-Log L] 를 선택할 수 있습니다 .

#### > **[**동영상**]** > **[**사진 스타일**]** MENU

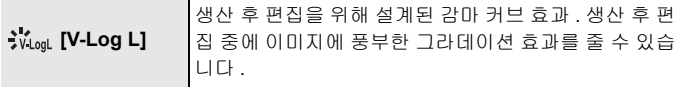

- 촬영 화면 , HDMI 를 통한 이미지 출력 및 특정 다른 이미지들이 전체적으로 어둡게 보일 수 있습니다 .
- 본 기능은 카메라를 크리에이티브 모드로 설정한 경우에만 가능합니다 . ( $\overline{\text{DMC-GH4}}$ / $\overline{\text{DMC-FZ2000}}$ / $\overline{\text{DMC-FZ2500}}$ / $\overline{\text{AG-GH4}}$
- 다음 화질 설정들은 조절되지 않습니다 . – [콘트라스트]/[채도]/[색상]
- 다음 설정들이 고정됩니다 . - [하이라이트 쉐도우]: [기] (표준 ) – [I. 다이내믹]: [OFF] – [마스터 페데스탈 레벨]: [0]
	- –[휘도 레벨]: [0-255]

•[4K 포토] 를 선택하면 [V-Log L] 이 불가능합니다 . (<u>[DMC-GH4</u>)/【AG-GH4 】)

LUT (lookup table) 를 사용하여 생산 후 편집을 수행할 수 있습니다 . LUT 데이터는 아래의 지원 사이트에서 다운로드할 수 있습니다 .

<u>DMC-GH4)/DMC-FZ2000)/DMC-FZ2500</u>)/ $\overline{DC-GH5}$ )/ $\overline{DC-G9}$ **(**  $(DMW-SFU1)$ ):

**https://panasonic.jp/support/global/cs/dsc/download/index3.html** ( 본 사이트는 영어로만 되어 있습니다 .)

#### **AG-GH4** | **( AG-SFU41** ):

**http://pro-av.panasonic.net/**

#### ∫ **[V-LogL** 보기 지원**]/[LUT HDMI** 디스플레이**]**

( 대응 모델 : <u>[DC-GH5 ]/[DC-G9 ]</u>)

LUT 데이터를 촬영 화면 이미지 및 HDMI 출력에 적용할 수 있습니다 .

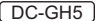

- $\overline{\mathtt{MEND}} \rightarrow \phantom{a}$  & M [크리에이티브] → [V-LogL 보기 지원]
- > **[**동영상**]** > **[HDMI** 촬영 출력**]** >  **[LUT HDMI** 디스플레이**]**  $MENU \rightarrow$

 $DC-G9$ 

> **[**사용자**]** > **[**모니터 **/** 디스플레이**]** > MENU **[V-LogL** 보기 지원**]**

> **[**동영상**]** > **[HDMI** 촬영 출력**]** > MENU **[LUT HDMI** 디스플레이**]**

• 자세한 사항은 " 고급 기능 사용 설명서 " (PDF 형식 ) 를 참조하십시오 .

#### ∫ **[**파형 모니터**] (** 대응 모델 **: )** DC-G9

파형을 사용하여 휘도를 확인할 수 있습니다 .

#### $\overline{\mathtt{M}$ ENU → ▲M [크리에이티브] → [파형 모니터]

• 자세한 사항은 " 고급 기능 사용 설명서 " (PDF 형식 ) 를 참조하십시오 .

© Panasonic Entertainment & Communication Co., Ltd. 2015

일본에서 인쇄

# **Руководство по установке** Обновить ключ ПО

#### **Прочитайте перед использованием**

Благодарим за приобретение данного изделия Panasonic. Это ключ для обновления ПО, позволяющий включить расширенные функции цифровой фотокамеры.

- **• Один обновить ключ по может активировать программное обеспечение только одной фотокамеры.**
- ∫ **Содержимое упаковки**
- 1 Пакет с кодом ключа
- 2 Руководство по установке, Соглашение о лицензировании программного обеспечения (эта брошюра)

**Прочитайте до открытия пакета с кодом ключа**

#### **• Код ключа нельзя выдать повторно. Храните его в безопасном месте.**

- **• Прежде чем открыть пакет с кодом ключа, проверьте совместимую модель.**
- **• Прежде чем открыть пакет с кодом ключа, внимательно прочитайте "Соглашение о лицензировании программного обеспечения".**
- **• Когда вы открываете пакет с кодом ключа, снимая с него ленту, считается, что вы принимаете условия Соглашения о лицензировании программного обеспечения.**
- **• Если вы откроете пакет с кодом ключа, сняв с него ленту, изделие нельзя будет вернуть.**
- **• Для использования данного изделия требуется компьютер с доступом в Интернет.**

Согласившись с вышеприведенными утверждениями, снимите ленту с пакета с кодом ключа, выньте оттуда код ключа и активируйте программное обеспечение.

#### ∫ **Совместимые устройства (По состоянию на ноябрь 2019 г.)**

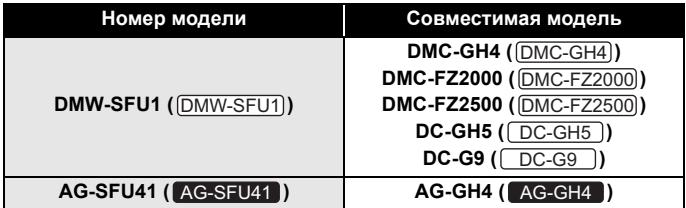

- Названия в скобках являются примерами наименования изделий в данной брошюре.
- Обратите внимание, что определенные сведения, например URLадреса для ссылок на веб-сайты, относятся только к определенным номерам моделей и совместимым моделям.
- Информацию о последних совместимых моделях см. на приведенном ниже сайте поддержки.

**: https://panasonic.jp/support/global/cs/dsc/download/index3.html** DMW-SFU1 (Сайт только на английском языке.)

**: http://pro-av.panasonic.net/** AG-SFU41

#### ∫ **Примечания о ремонте**

## **При обращении за ремонтом обязательно сообщите нам код ключа вместе с описанием просьбы о ремонте.**

Чтобы выполнить ремонт фотокамеры, после активации требуется код ключа.

- Если после ремонта расширенная функция недоступна, повторно активируйте программное обеспечение.
- Если программное обеспечение невозможно активировать или произошла ошибка:

**DMW-SFU1**): обратитесь в службу поддержки клиентов.

AG-SFU41 : обратитесь в пункт продажи.

## **Оглавление**

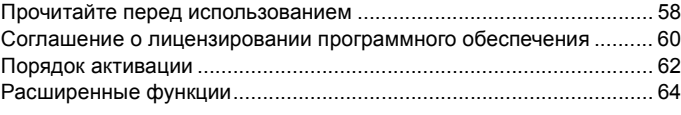

# **Соглашение о лицензировании программного обеспечения**

Предупреждение: прежде чем открывать пакет с кодом ключа, обязательно прочитайте Соглашение о лицензировании программного обеспечения.

Благодарим за приобретение данного изделия Panasonic. Прежде чем открывать пакет с кодом ключа, предоставляемым в комплекте с данным изделием, прочитайте Соглашение о лицензировании программного обеспечения.

Приняв условия Соглашения о лицензировании программного обеспечения, перейдите на сайт для генерации кода активации и сгенерируйте "ключ активации". Сгенерированный вами код активации позволит использовать данное программное обеспечение.

Обратите внимание: открывая пакет с кодом ключа, вы принимаете условия Соглашения о лицензировании программного обеспечения. Соглашение о лицензировании программного обеспечения является юридически обязывающим договором между вами и корпорацией Panasonic (далее по тексту — "Соглашение"). Оно также служит доказательством того, что вы получили от Panasonic лицензию на использование программного обеспечения в соответствии с законодательством.

Сайт для генерации кода активации:

DMW-SFU1): https://eww.pavc.panasonic.co.jp/enhance/ActivationTop/en (Сайт только на английском языке.)

: http://pro-av.panasonic.net/en/gh4u/ag-sfu41g.html AG-SFU41

#### ∫ **Статья 1. Лицензия**

Пользователи получают лицензию на программное обеспечение (т. е. программное обеспечение, загруженное в основное устройство, которое можно активировать с помощью ключа активации, и ключ активации, предоставляемый в комплекте с данным изделием), но ни авторское право, ни право интеллектуальной собственности на программное обеспечение пользователям не передается.

#### ∫ **Статья 2. Устройство использования**

Программное обеспечение можно использовать на единственном устройстве, в которое оно загружено, а не на каких-либо других устройствах.

#### ∫ **Статья 3. Обратное проектирование, декомпиляция или дизассемблирование**

Программное обеспечение предоставляется вам "как есть", и Panasonic не дает никаких явных или подразумеваемых гарантий в отношении программного обеспечения. Запрещается выполнять обратное проектирование, декомпиляцию или дизассемблирование программного обеспечения. Ни Panasonic, ни какие-либо ее дистрибьюторы или торговые агенты не связаны гарантией в случае каких-либо дефектов в программном обеспечении или причиненного вам ущерба в результате осуществленного вами обратного проектирования, декомпиляции или дизассемблирования программного обеспечения.

#### ∫ **Статья 4. Возмещение убытков**

Ни Panasonic, ни какие-либо ее дистрибьюторы или торговые агенты не несут ответственности за любые убытки, понесенные Лицензиатом прямо или косвенно в результате претензий третьих лиц в связи с использованием Лицензиатом программного обеспечения.

Кроме того, Panasonic может гарантировать бесперебойную работу программного обеспечения, только если оно используется с Panasonic.

#### ∫ **Статья 5. Изменения технических характеристик**

Panasonic в будущем может изменить информацию в технических характеристиках и соответствующей документации по программному обеспечению без предварительного уведомления.

#### ∫ **Статья 6. Экспортный контроль**

Вы обязаны соблюдать все законы и постановления в отношении программного обеспечения, связанные с экспортным контролем в своей стране и за рубежом.

#### ∫ **Статья 7. Правовая система**

Настоящий документ регулируется, истолковывается и применяется в соответствии с законодательством Японии, без учета его коллизионных норм.

#### ∫ **Статья 8. Разрешение противоречий**

Любой спор, возникающий в связи с настоящим документом, подлежит исключительной юрисдикции Окружного суда г. Осака.

#### **Важная информация.**

- Panasonic не несет ответственности за какие-либо прямые или косвенные убытки, возникшие вследствие использования или неисправности данного программного обеспечения.
- Panasonic не несет ответственности за убытки, возникшие в связи с повреждением или утратой данных в результате использования данного программного обеспечения.

#### **Порядок активации**

Чтобы активировать расширенные функции, выполните описанную ниже процедуру.

• Для активации программного обеспечения требуется карта памяти, которую можно использовать в фотокамере. (Далее по тексту — "карта")

**1. Проверьте версию встроенного программного обеспечения (только** <u>[DMC-GH4</u>] / \_ <u>DC-G9</u> \_ / **[** AG-GH4 ])

Проверьте версию встроенного программного обеспечения фотокамеры.

#### **Выберите меню.**

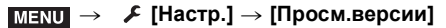

#### **• Версии встроенного программного обеспечения, поддерживающие ключ программного обеспечения**

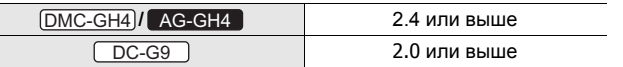

• Чтобы узнать последнюю информацию о встроенном программном обеспечении или скачать/обновить его, посетите следующий веб-сайт поддержки:

DMC-GH4)/ DC-G9 : https://panasonic.jp/support/global/cs/dsc/ (Сайт только на английском языке.)

**: http://pro-av.panasonic.net/** AG-GH4

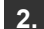

**2. Экспортируйте информацию об устройстве**

Экспортируйте информацию об устройстве с фотокамеры.

#### **1 Вставьте карту в фотокамеру.**

- Вставьте карту, форматированную с помощью фотокамеры.
- Если используется фотокамера, поддерживающая функцию двойного разъема для карт, вставьте карту в разъем 1.

### **2 Выберите меню.**

#### > **[Настр.]** > **[Активировать]** MENU

**3 Нажатием** 3**/**4 **выберите [Экспорт. серийн. код], а затем нажмите [MENU/SET].**

- Отображается экран подтверждения. Выполняется при выборе [Да].
- Информация об устройстве (имя файла: SERIAL.LST) сохранится в папке "PRIVATE\PANA\_GRP\PAVC\LUMIX\ACTV" на карте.

#### **3. Получите код активации**

Получите код активации с сайта, на котором он генерируется.

• Для получения кода активации требуется код ключа, предоставленный в комплекте.

Примите условия Соглашения о лицензировании программного обеспечения и выньте код ключа из пакета.

- **1 Вставьте карту с информацией об устройстве в ПК, подключенный к Интернету.**
- **2 С помощью браузера на ПК перейдите на сайт для генерации кода активации и следуйте указаниям на экране для получения кода активации.**

Сайт для генерации кода активации:

**:**  DMW-SFU1

**https://eww.pavc.panasonic.co.jp/enhance/ActivationTop/en** (Сайт только на английском языке.)

**:**  AG-SFU41

**http://pro-av.panasonic.net/en/gh4u/ag-sfu41g.html**

- Код активации (имя файла: ACTIVE.LST) сохранится в папке "PRIVATE\PANA\_GRP\PAVC\LUMIX\ACTV" на карте.
- Если другой файл "ACTIVE.LST" уже хранится в папке "PRIVATE\PANA\_GRP\PAVC\LUMIX\ACTV" на карте, его можно перезаписать новым файлом и сохранить. Прежде чем сохранять новый файл, убедитесь, что в вышеуказанной папке нет файла с именем "ACTIVE.LST".

## **4. Импортируйте код активации**

Импортируйте код активации в фотокамеру, чтобы включить расширенные функции.

#### **1 Вставьте в фотокамеру карту с кодом активации.**

- Если используется фотокамера, поддерживающая функцию двойного разъема для карт, вставьте карту в разъем 1.
- **2 Выберите меню.**

> **[Настр.]** > **[Активировать]**  $MENU \rightarrow$ 

- **3 Нажатием** 3**/**4 **выберите [Импорт. код активац.], а затем нажмите [MENU/SET].**
	- Отображается экран подтверждения. Выполняется при выборе [Да].
	- Появится сообщение с указанием выключить и включить фотокамеру. Выключите фотокамеру, а затем снова ее включите.

#### **Расширенные функции**

#### ∫ **V-Log L**

[V-Log L] можно выбрать в [Фото стиль] в меню [Видео].

#### > **[Видео]** > **[Фото стиль]** MENU

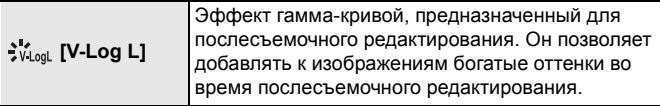

- Экран записи, выводимые через HDMI изображения и некоторые другие изображения в целом будут выглядеть темнее.
- Эта функция доступна, только когда на фотокамере установлен Творческий режим видео. ( $\overline{\text{DMC-GH4}}$  /  $\overline{\text{DMC-FZ2500}}$  /  $\overline{\text{DMC-FZ2500}}$  / ) AG-GH4
- Следующие настройки качества снимка изменить нельзя. – [Контраст]/[Насыщенн.]/[Оттенок]
- Устанавливаются следующие настройки.
	- [Свет / тени]: [7] (Стандартная настройка)
	- [Инт.динамич.]: [OFF]
	- [Базовый ур. цвета]: [0]
	- $-$  [Уровень яркости]:  $[0-255]$

• Функция [V-Log L] недоступна при выборе [4К ФОТО]. ( $\boxed{\text{DMC-GH4}}$ /  $\boxed{\text{AG-GH4}}$  )

Для выполнения послесъемочного редактирования можно использовать LUT (lookup table).

Данные LUT можно скачать с указанного ниже сайта поддержки.

<u>DMC-GH4)/DMC-FZ2000)/DMC-FZ2500</u>)/ $\overline{DC-GH5}$ )/ $\overline{DC-G9}$ **(**  $\overline{\text{DMW-SFU1}}$  ):

**https://panasonic.jp/support/global/cs/dsc/download/index3.html** (Сайт только на английском языке.)

#### **AG-GH4** | **( AG-SFU41** ):

**http://pro-av.panasonic.net/**

### ∫ **[V-LogL View Assist]/[Показать LUT HDMI]**

**(Совместимая модель: / )** DC-GH5 DC-G9

Данные LUT можно применить к изображению на экране записи и выводу HDMI.

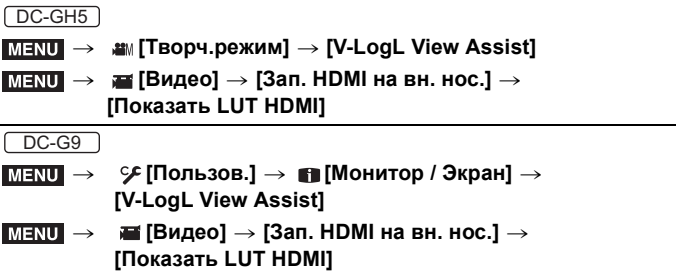

• Подробную информацию см. в документе "Инструкция по эксплуатации для улучшения характеристик" (формат PDF).

### ∫ **[Осциллоскоп] (Совместимая модель: )** DC-G9

Яркость можно проверить с помощью осциллограммы.

#### > **[Творч.режим]** > **[Осциллоскоп]**  $MENU \rightarrow$

• Подробную информацию см. в документе "Инструкция по эксплуатации для улучшения характеристик" (формат PDF).

© Panasonic Entertainment & Communication Co., Ltd. 2015

Напечатано в Японии

يمكنك استخدام جدول بحث (LUT (لإجراء التحرير في مرحلة ما بعد الإنتاج. يمكن تنزيل بيانات جدول البحث (LUT (من موقع الدعم أدناه.

DC-G9 **/** DC-GH5 **/** DMC-FZ2500 **/** DMC-FZ2000 **/** DMC-GH4

**:(** DMW-SFU1 **)** 

**https://panasonic.jp/support/global/cs/dsc/download/index3.html** (هذا الموقع متاح باللغة الإنجليزية فقط.)

**:(** AG-SFU41 **)** AG-GH4

**http://pro-av.panasonic.net/**

 **[LUT HDMI عرض[/]V-LogL عرض مساعدة [ (** DC-G9 **/** DC-GH5 **:المتوافق الطراز(**

يمكنك تطبيق بيانات LUT على صورة شاشة التسجيل وإخراج HDMI.

 $DC-GH5$ 

**[V-LogL عرض مساعدة [ [مبتكر فيلم [** MENU

**[LUT HDMI عرض [ [HDMI التسجيل إخراج [ [متحركة صور [** MENU

DC-G9

**[V-LogL عرض مساعدة [ [العرض / الشاشة [ [مخصص [** MENU

**[LUT HDMI عرض [ [HDMI التسجيل إخراج [ [متحركة صور [** MENU

للحصول على تفاصيل، راجع "تعليمات التشغيل للمميزات المتقدمة" (PDF تنسيق) • .

**] الرصد الموجي] (الطراز المتوافق:** 9G-DC**(** يمكن فحص الإضاءة من خلال شكل الموجة. MENU **] فيلم مبتكر] ] الرصد الموجي]** للحصول على تفاصيل، راجع "تعليمات التشغيل للمميزات المتقدمة" (PDF تنسيق) • .

© Panasonic Entertainment & Communication Co., Ltd. 2015 ر<br>طبع في اليابا*ن* 

العربية

• إذا كان هناك ملف "ACTIVE.LST" آخر مخزناً بالفعل في المجلد "ACTV\LUMIX\PAVC\GRP\_PANA\PRIVATE "الموجود على البطاقة ، فربما يتم استبدال الملف الجديد وحفظه. قبل حفظ الملف الجديد، تأكد من عدم وجود أي ملف "LST.ACTIVE "في المجلد المذكور أعلاه.

**.4 استيراد رمز التفعيل**

قم باستيراد رمز التفعيل إلى الكاميرا لتمكين الوظائف الإضافية.

- **1 أدخل البطاقة التي تحتوي على رمز التفعيل في الكاميرا.**
- عند استخدام كاميرا رقمية متوافقة مع وظيفة فتحتي البطاقة، أدخل البطاقة في فتحة البطاقة .1
	- **2 اختر القائمة.**

**[تفعيل [ [إعداد [** MENU

- **3 اضغط على / لتحديد [إدخال رمز التفعيل] ثم اضغط على زر [SET/MENU[.**
	- ُعرض شاشة التأكيد، ويجري التنفيذ عند اختيار [نعم]. ت
- ُعرض رسالة تطالبك بإيقاف الكاميرا وإعادة تشغيلها مرة أخرى. أوقف تشغيل الكاميرا ثم أعد ست تشغيلها مرة أخرى.

#### **الوظائف الإضافية**

#### **V-Log L**

يمكنك تحديد [L Log-V [في [إسلوب الصورة] في قائمة [صور متحركة].

 $\leftarrow$  MENU **] صور متحركة] ] إسلوب الصورة]**

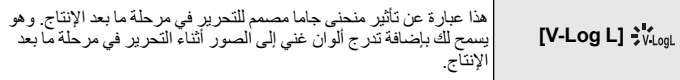

ستظهر شاشة التسجيل وإخراج الصور عبر منفذ HDMI • وبعض الصور الأخرى المحددة أشد ً إعتاما بشكل عام. • هذه الوظيفة متاحة فقط عندما تكون الكاميرا مضبوطة على نمط الفيلم الإبداعي.

**(** AG-GH4 **/** DMC-FZ2500 **/** DMC-FZ2000 **/** DMC-GH4 **)**

 • لا يمكن ضبط إعدادات جودة الصورة التالية. – [تباين]/[تشبّع]/[تدرج اللون] • يجري ضبط الإعدادات التالية. – [ظل علامة التظليل]: [ ] (قياسي) [ديناميكي ذكي]: [OFF[ – – [مستوى السواد الرئيسي]: [0] [مستوى الإضاءة]: [2550[ – **(** AG-GH4 **/** DMC-GH4 **)** .[4K صورة [تحديد حالة في متاح غير] V-Log L] •  • لأحدث المعلومات الخاصة بالبرنامج الدائم، أو لتنزيل/تحديث البرنامج الثابت، يرجى زيارة موقع الدعم التالي:**https://panasonic.jp/support/global/cs/dsc/ :** DC-G9 **/** DMC-GH4 (هذا الموقع متاح باللغة الإنجليزية فقط.)

**http://pro-av.panasonic.net/ :** AG-GH4

## **.2 تصدير معلومات الجهاز**

ِّصدر معلومات الجهاز من الكاميرا.

- 
- أدخل بطاقة تمت تهيئتها من خلال الكاميرا. **<sup>1</sup>أدخل البطاقة في الكاميرا.**
- عند استخدام كاميرا رقمية متوافقة مع وظيفة فتحتي البطاقة، أدخل البطاقة في فتحة البطاقة 1 .
	- **2 اختر القائمة.**

**[تفعيل [ [إعداد [** MENU

**3 اضغط على / لتحديد [إخراج الرمز التسلسلي]، ثم اضغط على زر [SET/MENU[.** ُعرض شاشة التأكيد، ويجري التنفيذ عند اختيار [نعم]. • ت ُحفظ معلومات الجهاز (اسم الملف: LST.SERIAL ( • في المجلد ست .البطاقة على" PRIVATE\PANA\_GRP\PAVC\LUMIX\ACTV"

**.3 الحصول على رمز التفعيل**

احصل على رمز تفعيل من الموقع الخاص بإنشاء مثل تلك الرموز. • يلزم توفير رمز مفتاح البرنامج المرفق للحصول على رمز تفعيل. وافق على "اتفاقية ترخيص البرنامج"، وأخرج رمز المفتاح من عبوته.

- **1 أدخل البطاقة التي تحتوي على معلومات الجهاز في جهاز كمبيوتر متصل بالإنترنت.**
- **2 باستخدام متصفح الإنترنت على جهاز الكمبيوتر، اتصل بموقع إنشاء رمز التفعيل، واتبع التعليمات التي تظهر على الشاشة للحصول على رمز تفعيل.**

موقع إنشاء رمز التفعيل:  **:** DMW-SFU1 **https://eww.pavc.panasonic.co.jp/enhance/ActivationTop/en** (هذا الموقع متاح باللغة الإنجليزية فقط.) **E** AG-SFU41 **http://pro-av.panasonic.net/en/gh4u/ag-sfu41g.html**

سيُحفظ رمز التفعيل (اسم الملف: LST.ACTIVE ( • في المجلد .البطاقة على" PRIVATE\PANA\_GRP\PAVC\LUMIX\ACTV"

العربية

**المادة 5 تغير المواصفات**

قد تغير شركة Panasonic المعلومات الواردة في المواصفات والمستندات ذات الصلة بالبرنامج دون إشعار مسبق في المستقبل.

 **المادة 6 الرقابة على الصادرات** يجب عليك الامتثال لجميع القوانين واللوائح التنظيمية المتعلقة بالرقابة على الصادرات في الداخل والخارج فيما يخص هذا البرنامج.

> **المادة 7 النظام القانوني** تخضع هذه الوثيقة وتفسيرها وإنفاذها لقوانين اليابان، دون اعتبار لتعارضها مع أحكام القانون.

 **المادة 8 تسوية المنازعات** يخضع أي نزاع ينشأ عن هذه الوثيقة أو فيما يتعلق بها للاختصاص الحصري لمحكمة مقاطعة أوساكا.

- **يرجى ملاحظة ما يلي.** ُعد شركة Panasonic • مسؤولة عن أي أضرار مباشرة أو غير مباشرة ناجمة عن استخدام أو خلل لا ت في هذا البرنامج.
- ُعد شركة Panasonic مسؤولة عن الأضرار الناشئة عن تلف أو فقدان البيانات نتيجة لاستخدام هذا لا ت البرنامج.

### **إجراء التفعيل**

استخدم الإجراء التالي لتمكين الوظائف الإضافية.

 • سيكون هناك حاجة إلى بطاقة ذاكرة يمكن استخدامها في الكاميرا لتنشيط البرنامج. (يُشار إليها فيما يلي باسم "البطاقة")

**.1 التحقق من إصدار البرنامج الثابت (** 4GH-DMC **/** 9G-DC **/** 4GH-AG **فقط)**

تحقق من إصدار البرنامج الثابت بالكاميرا.

**اختر القائمة.**

MENU **] إعداد] ] عرض النسخة]**

• **إصدارات البرنامج الثابت التي تدعم مفتاح البرنامج**

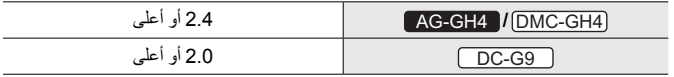

## **اتفاقية ترخيص البرنامج**

تنبيه: احرص على قراءة اتفاقية ترخيص البرنامج قبل فتح العبوة التي تحتوي على رمز المفتاح.

نشكرك على شرائك هذا المنتج من Panasonic. قبل فتح العبوة التي تحتوي على رمز المفتاح المرفقة بهذا المنتج، يرجى قراءة اتفاقية الترخيص البرنامج أدناه. بعد الموافقة على شروط اتفاقية ترخيص البرنامج، انتقل إلى موقع إنشاء رمز التفعيل واستخرج "مفتاح تفعيل". وسيتيح لك مفتاح التفعيل الذي استخرجته استخدام هذا البرنامج. لاحظ أنك إذا فتحت العبوة التيّ تحتويّ على رمز المفتاح، يعد ذلك موافقةُ منك على شروط اتفاقية ترخيص البرنامج. اتفاقية ترخيص البِرنيامج عبارة عن اتفاق مُلزم قانونًا بينك وبين شركة Panasonic (ويُشار إليه فيما يلي باسم "الاتفاقية"). وهي أيضًا دليل على أنك قد حصلت على ترخيص لاستخدام البرنامج من شركة Panasonic بموجب القانون.

موقع إنشاء رمز التفعيل:

https://eww.pavc.panasonic.co.jp/enhance/ActivationTop/en : [DMW-SFU1] (هذا الموقع متاح باللغة الإنجليزية فقط.)

http://pro-av.panasonic.net/en/gh4u/ag-sfu41g.html: AG-SFU41

#### **المادة 1 الرخصة** يحصل المستخدمون على ترخيص البرنامج (أي البرنامج المُحمل على الجهاز الرئيسي الذي يمكن تفعيله باستخدام مفتاح التفعيل ومفتاح التفعيل المرفق مع هذا المنتج)، ولكن لا يترتب على هذا انتقال حقوق الطبع والنشر أو حقوق الملكية الفكرية إلى المستخدمين.

 **المادة 2 استخدام الجهاز** يمكن استخدام البرنامج على جهاز واحد محمل بالبرنامج دون أي أجهزة أخرى.

 **المادة 3 الهندسة العكسية أو إلغاء التجميع أو التفكيك** يُقدم هذا "البرنامج" إليك كما هو، ولا تقدم شركة Panasonic أي ضمانات صريحة أو ضمنية على الإطلاق فيما يخص هذا البرنامج. لا يجوز لك إجراء هندسة عكسية أو إلغاء تجميع أو تفكيك هذا البرنامج. لن تكون شركة Panasonic أو أي من الموزعين أو التجار التابعين لها ملزمين بالضمان فيما يخص أي عيوب في البرنامج ً فضلا عن أضرار وقعت عليك نتيجة إجراء الهندسة العكسية على هذا البرنامج أو إلغاء تجميعه أو تفكيكه.

 **المادة 4 التعويض** ُعد شركة Panasonic أو أي من الموزعين أو التجار التابعين لها مسؤولين عن أي ضرر يلحق لا ت بالمرخص له، سواءً بطريق مباشر أو من خلال مطالبات من طرف ثالث، وذلك بسبب أو فيما يتعلق باستخدام المرخص له للبرنامج. وعلاوة على ذلك، لا تضمن شركة Panasonic التشغيل الناجح للبرنامج ما لم يُستخدم مع أي من أجهزة .Panasonic

العربية

**الأجهزة المتوافقة ( ً ابتداء من نوفمبر 2019)**

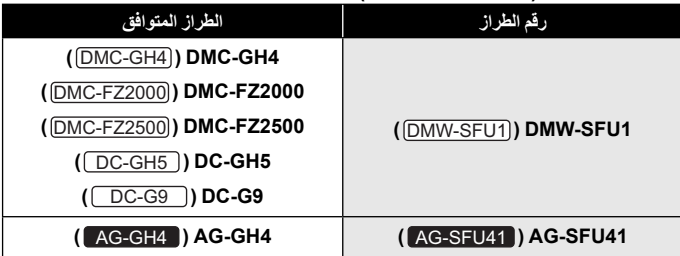

• الأسماء داخل الأقواس عبارة عن أمثلة على طريقة الإشارة إلى المنتجات في هذا المنشور.

يرجى ملاحظة أن بعض المعلومات مثل عناوين المواقع المرجعية URL • لا تنطبق سوى على أرقام طرازات معينة والطرازات المتوافقة فقط.

• للحصول على معلومات حول أحدث الطرازات المتوافقة، تصفّح موقع الدعم التالي:

**https://panasonic.jp/support/global/cs/dsc/download/index3.html :** DMW-SFU1 (هذا الموقع متاح باللغة الإنجليزية فقط.)

**http://pro-av.panasonic.net/ :** AG-SFU41

 **ملاحظات خاصة بالإصلاح عند طلب إصلاح ، تأكد من إبلاغنا برمز المفتاح مع وصف لطلب الإصلاح.** رمز المفتاح مطلوب لإصلاح الكاميرا بعد التنشيط. • إذا لم تعد الوظيفة الإضافية متوفرة بعد الإصلاح، أعد تفعيل البرنامج. • إذا لم يمكن إعادة تفعيل البرنامج، أو في حالة حدوث خطأ: 1SFU-DMW : اتصل بخدمة العملاء. 41SFU-AG : اتصل بالبائع.

#### **المحتويات**

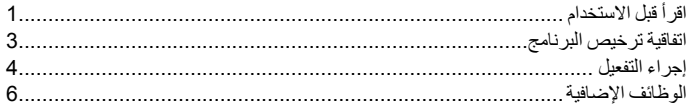

**دليل التثبيت** مفتاح ترقية البرنامج

# AG-SFU41G/DMW-SFU1رقم طراز

## **اقرأ قبل الاستخدام**

نشكرك على شرائك هذا المنتج من Panasonic. هذا هو مفتاح ترقية البرنامج الذي يتيح تشغيل الوظائف الإضافية للكاميرا الرقمية. • **يمكن لمفتاح ترقية البرنامج الواحد تفعيل البرنامج لكاميرا واحدة فقط.**

> **محتويات الحزمة** عبوة تحتوي على رمز المفتاح دليل التثبيت، اتفاقية ترخيص البرنامج (هذا المنشور)

 **اقرأ هذا قبل فتح العبوة التي تحتوي على رمز المفتاح** • **لا يمكن إعادة إصدار رمز المفتاح. ُيحفظ في مكان آمن.** • **قبل فتح الحقيبة التي تحتوي على رمز المفتاح، تحقق من الطراز المتوافق.** • **قبل فتح العبوة التي تحتوي على رمز المفتاح، اقرأ** "**اتفاقية ترخيص البرنامج**" **بعناية. ً منك على شروط** • **إذا نزعت الشريط عن العبوة التي تحتوي على رمز المفتاح لفتحها، ُيعد ذلك موافقة اتفاقية ترخيص البرنامج. ُزع الشريط عن العبوة التي تحتوي على رمز المفتاح لفتحه.** • **لا يمكن إرجاع المنتج طالما ن** • **يلزم جهاز كمبيوتر واتصال بالإنترنت لاستخدام هذا المنتج.**  بعد الموافقة على البيانات الواردة أعلاه، انزع الشريط عن العبوة التي تحتوي على رمز المفتاح، وأخرج رمز المفتاح، ّ ونشط البرنامج.

العربية